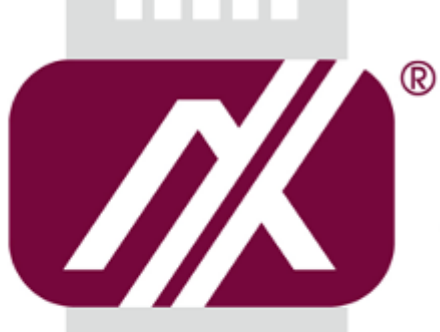

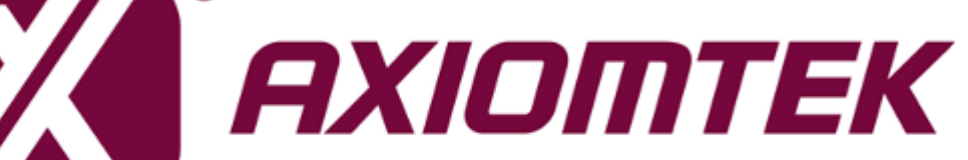

# eBOX626-842-FL Series

**Embedded System**

**User's Manual**

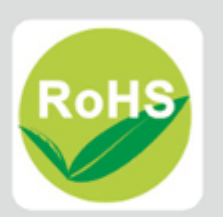

# <span id="page-1-0"></span>**[Disclaimers](#page-1-0)**

This manual has been carefully checked and believed to contain accurate information. Axiomtek Co., Ltd. assumes no responsibility for any infringements of patents or any third party's rights, and any liability arising from such use.

Axiomtek does not warrant or assume any legal liability or responsibility for the accuracy, completeness or usefulness of any information in this document. Axiomtek does not make any commitment to update the information in this manual.

Axiomtek reserves the right to change or revise this document and/or product at any time without notice.

No part of this document may be reproduced, stored in a retrieval system, or transmitted, in any form or by any means, electronic, mechanical, photocopying, recording, or otherwise, without the prior written permission of Axiomtek Co., Ltd.

**Copyright 2015 Axiomtek Co., Ltd. All Rights Reserved July 2015, Version A1 Printed in Taiwan**

# <span id="page-2-0"></span>**[Safety Precautions](#page-2-0)**

Before getting started, please read the following important safety precautions.

- 1. The eBOX626-842-FL does not come equipped with an operating system. An operating system must be loaded first before installing any software into the computer.
- 2. Be sure to ground yourself to prevent static charge when installing the internal components. Use a grounding wrist strap and place all electronic components in any static-shielded devices. Most electronic components are sensitive to static electrical charge.
- 3. Disconnect the power cord from the eBOX626-842-FL before making any installation. Be sure both the system and the external devices are turned OFF. Sudden surge of power could ruin sensitive components. Make sure the eBOX626-842-FL is properly grounded.
- 4. Make sure the voltage of the power source is correct before connecting the equipment to the power outlet.
- 5. Turn OFF the system power before cleaning. Clean the system using a cloth only. Do not spray any liquid cleaner directly onto the screen.
- 6. Do not leave this equipment in an uncontrolled environment where the storage temperature is below -40℃ or above 80℃. It may damage the equipment.
- 7. Do not open the system's back cover. If opening the cover for maintenance is a must, only a trained technician is allowed to do so. Integrated circuits on computer boards are sensitive to static electricity. To avoid damaging chips from electrostatic discharge, observe the following precautions:
	- Before handling a board or integrated circuit, touch an unpainted portion of the system unit chassis for a few seconds. This will help to discharge any static electricity on your body.
	- When handling boards and components, wear a wrist-grounding strap, available from most electronic component stores.

# <span id="page-3-0"></span>**[Classification](#page-3-0)**

- 1. Degree of production against electric shock : not classified
- 2. Degree of protection against the ingress of water : IP40
- 3. Equipment not suitable for use in the presence of a flammable anesthetic mixture with air or with oxygen or nitrous oxide.
- 4. Mode of operation : Continuous

# <span id="page-4-0"></span>**[General Cleaning Tips](#page-4-0)**

You may need the following precautions before you begin to clean the computer. When you clean any single part or component for the computer, please read and understand the details below fully.

When you need to clean the device, please rub it with a piece of dry cloth.

- 1. Be cautious of the tiny removable components when you use a vacuum cleaner to absorb the dirt on the floor.
- 2. Turn the system off before you start to clean up the component or computer.
- 3. Never drop the components inside the computer or get circuit board damp or wet.
- 4. Be cautious of all kinds of cleaning solvents or chemicals when you use it for the sake of cleaning. Some individuals may be allergic to the ingredients.
- 5. Try not to put any food, drink or cigarette around the computer.

### **Cleaning Tools:**

Although many companies have created products to help improve the process of cleaning your computer and peripherals users can also use household items to clean their computers and peripherals. Below is a listing of items you may need or want to use while cleaning your computer or computer peripherals.

Keep in mind that some components in your computer may only be able to be cleaned using a product designed for cleaning that component, if this is the case it will be mentioned in the cleaning.

- Cloth: A piece of cloth is the best tool to use when rubbing up a component. Although paper towels or tissues can be used on most hardware as well, we still recommend you to rub it with a piece of cloth.
- Water or rubbing alcohol: You may moisten a piece of cloth a bit with some water or rubbing alcohol and rub it on the computer. Unknown solvents may be harmful to the plastics parts.
- Vacuum cleaner: Absorb the dust, dirt, hair, cigarette particles, and other particles out of a computer can be one of the best methods of cleaning a computer. Over time these items can restrict the airflow in a computer and cause circuitry to corrode.
- Cotton swabs: Cotton swaps moistened with rubbing alcohol or water are excellent tools for wiping hard to reach areas in your keyboard, mouse, and other locations.
- Foam swabs: Whenever possible it is better to use lint free swabs such as foam swabs.

*NOTE: We strongly recommended that you should shut down the system before you start to clean any single components.*

### **Please follow the steps below:**

- 1. Close all application programs
- 2. Close operating software
- 3. Turn off power switch
- 4. Remove all device
- 5. Pull out power cable

### <span id="page-5-0"></span>**[Scrap Computer Recycling](#page-5-0)**

If the computer equipment's needs the maintenance or are beyond repair, we strongly recommended that you should inform your Axiomtek distributor as soon as possible for the suitable solution. For the computers that are no longer useful or no longer working well, please contact your Axiomtek distributor for recycling and we will make the proper arrangement.

### **Trademarks Acknowledgments**

respective owners.

Axiomtek is a trademark of Axiomtek Co., Ltd. IBM, PC/AT, PS/2, VGA are trademarks of International Business Machines Corporation. Intel<sup>®</sup> and Pentium<sup>®</sup> are registered trademarks of Intel Corporation. MS-DOS, Microsoft C and QuickBasic are trademarks of Microsoft Corporation. Windows 8, Windows 7, Windows XPE, Windows XP, Windows WinCE embedded, Linux, MS-DOS, Microsoft C and Other brand names and trademarks are the properties and registered brands of their

# **Table of Contents**

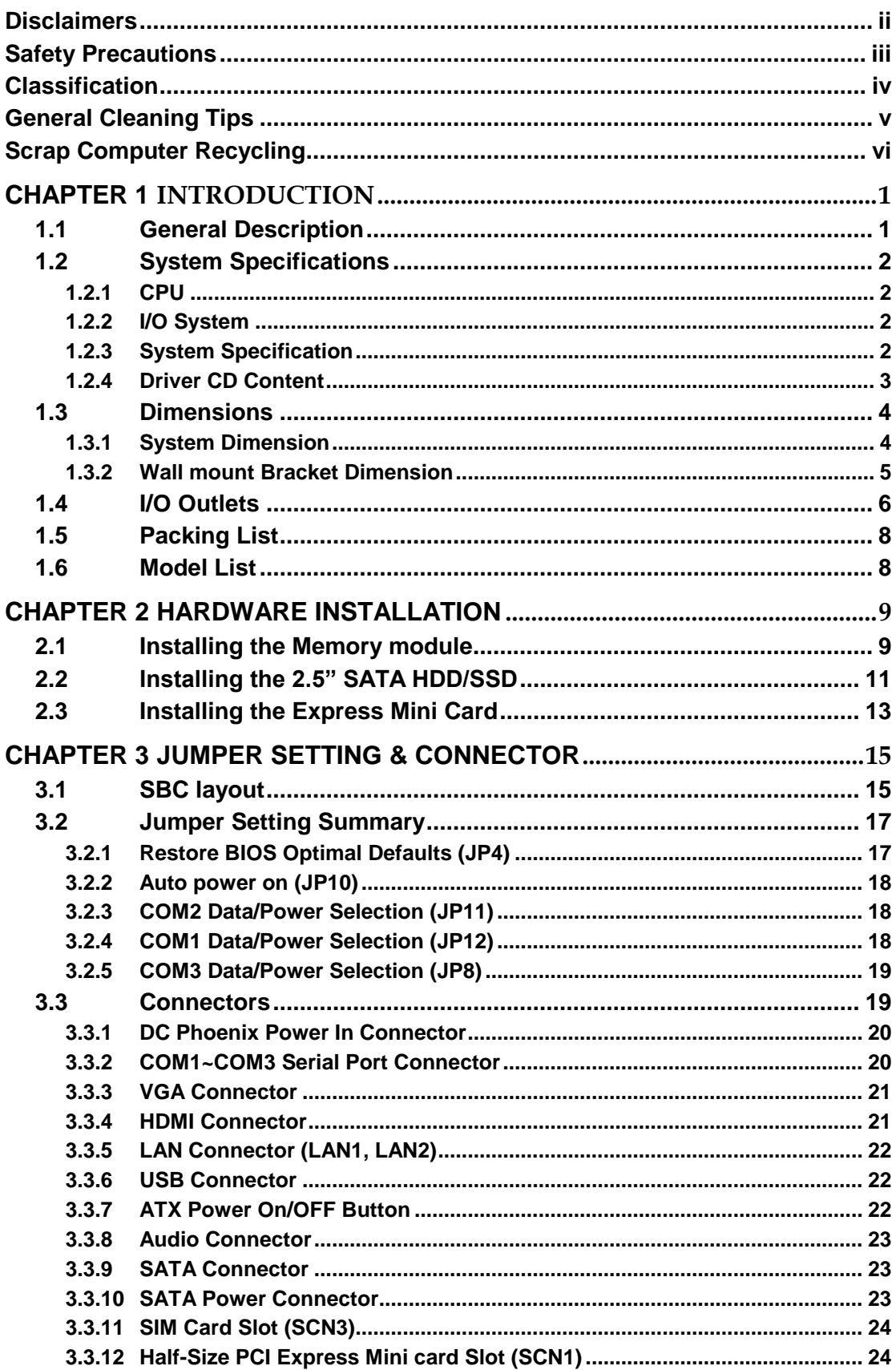

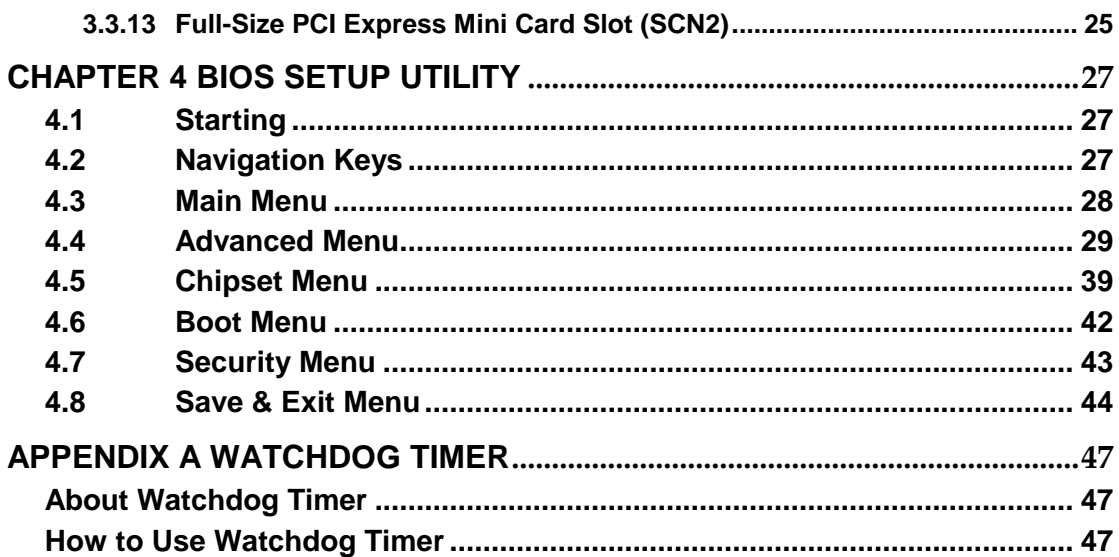

# **[CHAPTER 1](#page-8-0) [INTRODUCTION](#page-8-0)**

<span id="page-8-0"></span>This chapter contains general information and detailed specifications of the eBOX626-841-FL. The Chapter 1 includes the following sections:

- General Description
- System Specification
- **Dimensions**
- I/O Outlets
- **Packing List**
- **Model List**

## <span id="page-8-1"></span>**1.1 General Description**

The eBOX626-842-FL is an embedded system that supports onboard dual core Intel® Celeron® J1900 (2.0 GHz) single chip design to provide Windows 8.1, Windows 7 , Windows 8 Embedded, Windows 7 Embedded or Linux, suitable for the most endurable operation. It features fan less design with full feature I/O, one 204 pin unbuffered SODIMM socket for singe channel DDR3L-1066/1333 MHz memory, and enhanced system dependability by built-in Watchdog Timer.

- **Features**
	- 1. Intel® Celeron® J1900 2.0GHz Quad-core SoC
	- 2. Maximum to 8GB DDR3L-1066/1333 memory for J1900
	- 3. Ultra slim and compact design
	- 4. VGA & HDMI for display output
	- 5. Supports 4 USB 2.0 ports
	- 6. Supports 2 RS-232/422/485 and 1 RS-232
	- 7. Supports dual 10/100/1000Mbps Ethernet ports
	- 8. One 2.5" SATA HDD drive bay
	- 9. One Full-Size Mini PCI Express Mini Card w/mSATA supported
	- 10. One Half-Size Mini PCI Express Mini Card
	- 11. One SIM slot
	- 12. Watchdog timer
	- 13. Wide temperature: -20°C~55°C supported (with W.T. SSD & Memory)
	- 14. 10 ~34VDC Wide range power input

### **Reliable and Stable Design**

The eBOX626-842-FL adopts the advanced cooling system and supporting the mSATA device, which makes it especially suitable for vibration environments, best for industrial automation, digital signage and gaming application.

### **Embedded O.S. Supported**

The eBOX626-842-FL not only supports Windows 8.1, Windows 7, but also supports embedded OS, such as Windows 8 Embedded, Windows 7 Embedded, WinCE and Linux.

### **Various Storage devices supported**

For storage device, the eBOX626-842-FL supports one 2.5" SATA storage drive bay and mSATA supported.

# <span id="page-9-0"></span>**1.2 System Specifications**

### <span id="page-9-1"></span>**1.2.1 CPU**

- **CPU**
	- Intel<sup>®</sup> Atom<sup>™</sup> Quad –core J1900 2.0 GHz
- **BIOS**
	- American Megatrends Inc. UEFI (Unified Extensible Firmware Interface) BIOS.
	- 16Mbit SPI Flash, DMI, Plug and Play.
	- **PXE Ethernet Boot ROM.**

### **System Memory**

- One 204-pin unbuffered **DDR3L** SO-DIMM socket. (DDR3L Only)
- Maximum to 8GB DDR3L 1066/1333 MHz memory.

### <span id="page-9-2"></span>**1.2.2 [I/O System](#page-9-3)**

- **Three 9-pin D-Sub male connectors, COM1/2 for RS-232/422/485, COM3 for RS-232**
- **One 15-pin D-Sub female connector for VGA, up to 1600 x 1200 @60Hz**
- **One HDMI port, up to 1080P**
- **Two Audio connector (Mic-IN, Line-OUT), HD audio compliant with Realtek ALC662**
- **Two RJ-45 connector for 10/100/1000Base-T Ethernet w/Wake-on-LAN and PXE Boot ROM**
- **Four USB 2.0 connectors**
- **One phoenix type connector for 10~34VDC power input**
- **Two Indicators (System Power, HDD Active)**
- **Three Antenna Opening**

### <span id="page-9-3"></span>**1.2.3 [System Specification](#page-9-3)**

- **Watchdog Timer**
	- 1~255 seconds or minutes; up to 255 levels.
- **Power Supply**
	- 10~34VDC Wide range power input
- **Operation Temperature**
	- $\blacksquare$  -20℃ ~ 60℃ (-4 °F ~ 140°F), J1900 with W.T. SSD/DRAM
- **Storage Temperature**
	- $-40^{\circ}$ C ~ 80 $^{\circ}$ C (-40  $^{\circ}$ F ~ 176 $^{\circ}$ F)
- **Humidity**
	- $\blacksquare$  10% ~ 90% (non-condensation)
- **Vibration Endurance**
	- 3Grm w/ SSD™ (5-500Hz, X, Y, Z directions)
- **Weight**
	- $\blacksquare$  1.1kg(2.43lb) without package/ 1.8kg(3.97lb) with package
- **Dimensions**
	- 200mm (7.87") (W) x 120mm (4.72") (D) x 46mm (1.81") (H)

## <span id="page-10-0"></span>**[1.2.4](#page-9-3) Driver CD Content**

- **•** Driver
	- Audio
	- **Chipset**
	- **Ethernet**
	- **Graphic**
	- **TPM**
- **Manual**
	- **User Manual**
	- **Quick Manual**

<span id="page-10-1"></span>

**X**<br>*NOTE:All specifications and images are subject to change without notice.* 

# <span id="page-11-0"></span>**1.3 [Dimensions](#page-10-1)**

The following diagrams show you dimensions and outlines of the eBOX626-842-FL.

# <span id="page-11-1"></span>**1.3.1 System Dimension**

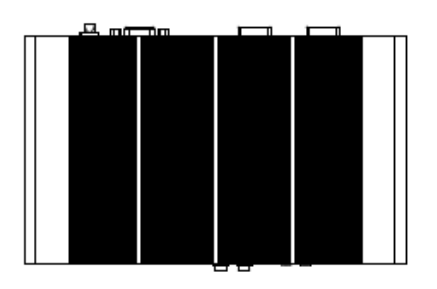

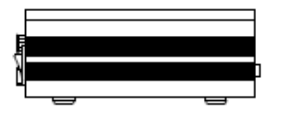

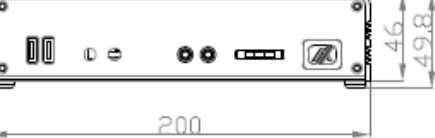

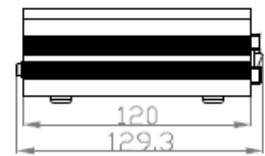

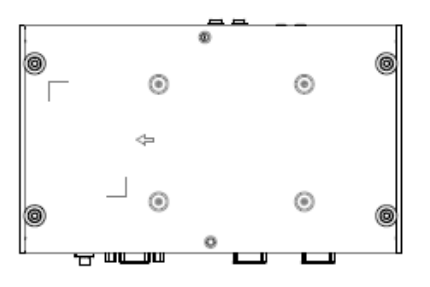

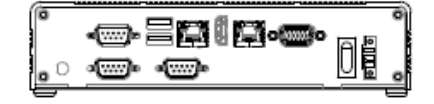

# <span id="page-12-0"></span>**1.3.2 Wall mount Bracket Dimension**

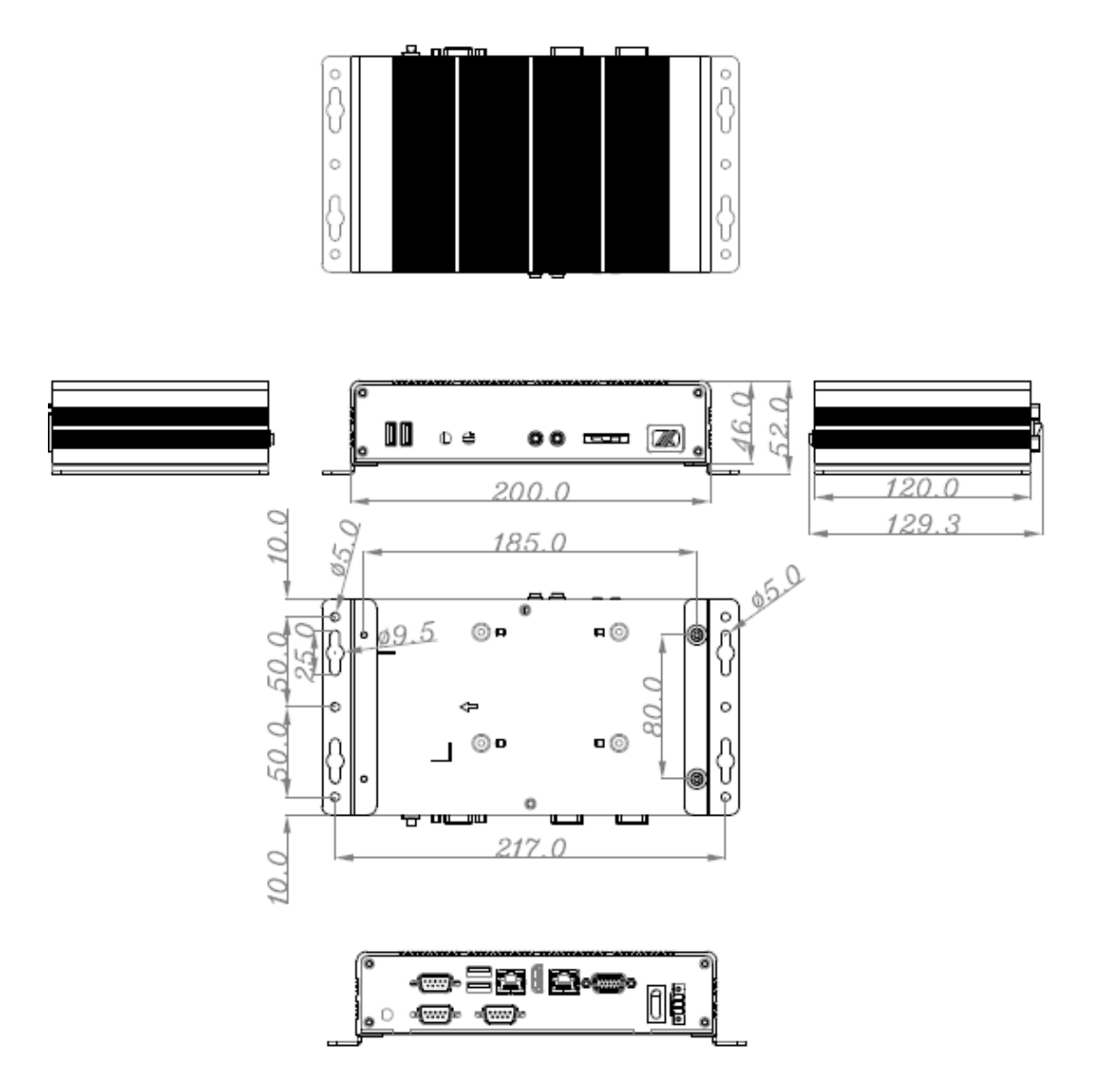

# <span id="page-13-0"></span>**1.4 I/O Outlets**

The following figures show you I/O outlets on front view of the eBOX626-842-FL.

**Front View**

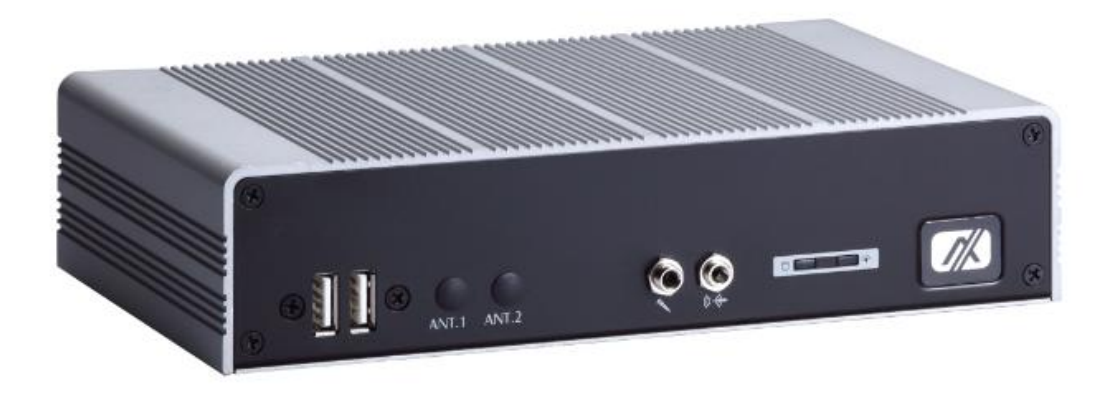

**Front View drawing**

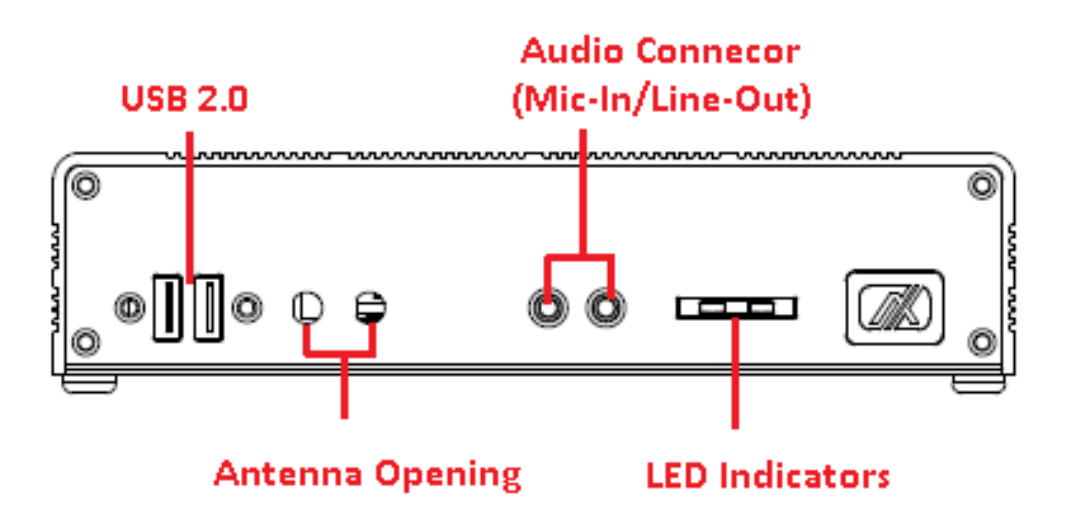

**Rear View** 

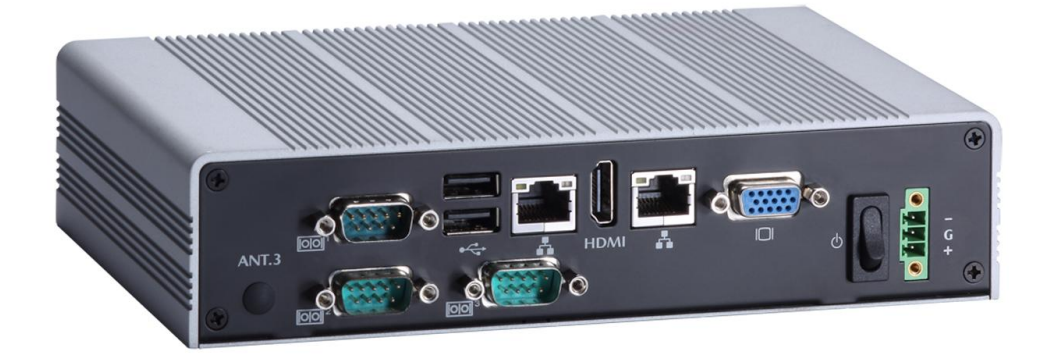

**Rear View drawing**

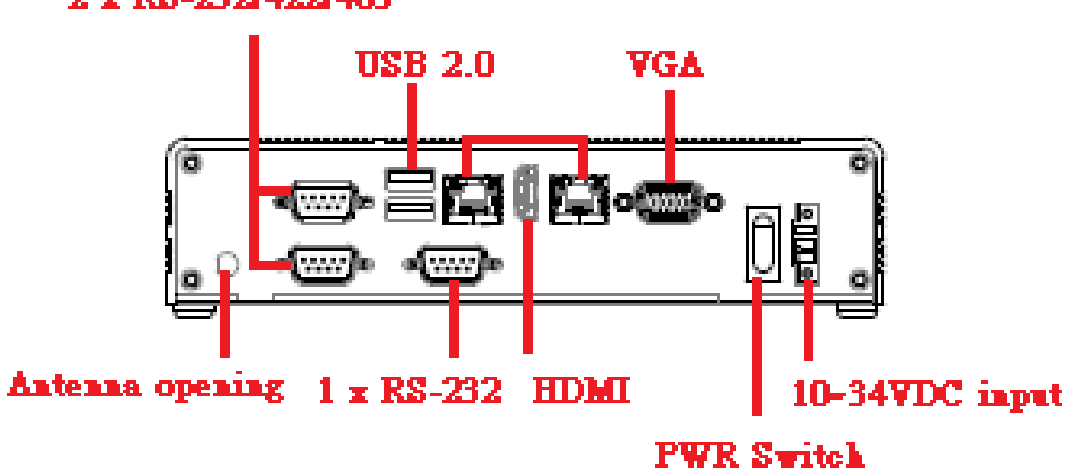

### 2 x RS-232/422/485

# <span id="page-15-0"></span>**1.5 Packing List**

The package bundled with your eBOX626-842-FL should contain the following items:

- **eBOX626-842-FL System Unit x 1**
- **eBOX626-842-FL Quick Manual x 1**
- **CD x 1 (For Driver and User's Manual)**
- **Screws pack x1**
- **Foot pad x4**
- **Wall-mount Brackets (optional)**
- **VESA-mount Bracket (optional)**
- **Din-rail Bracket (optional)**
- **2.5" SATA Storage (optional)**
- **mSATA storage device (optional)**
- **DDR3L SODIMM (optional)**
- **WIFI/ 3G/ GPS Modules (optional)**

If you cannot find this package or any items are missing, please contact Axiomtek distributors immediately.

# <span id="page-15-1"></span>**1.6 Model List**

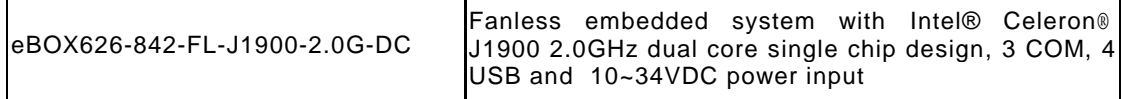

# **[CHAPTER 2](#page-16-0) [HARDWARE INSTALLATION](#page-16-0)**

<span id="page-16-0"></span>The eBOX626-842-FL is convenient for your various hardware configurations, such as Memory Module, HDD (Hard Disk Drive), SSD (Solid State Drive) and mSATA. The chapter 2 will show you how to install the hardware.

# <span id="page-16-1"></span>**2.1 Installing the Memory module**

- **Step 1 Turn off the system, and unplug the power cord.**
- **Step 2 Turn the system upside down to locate screws at the bottom, loosen screws.**

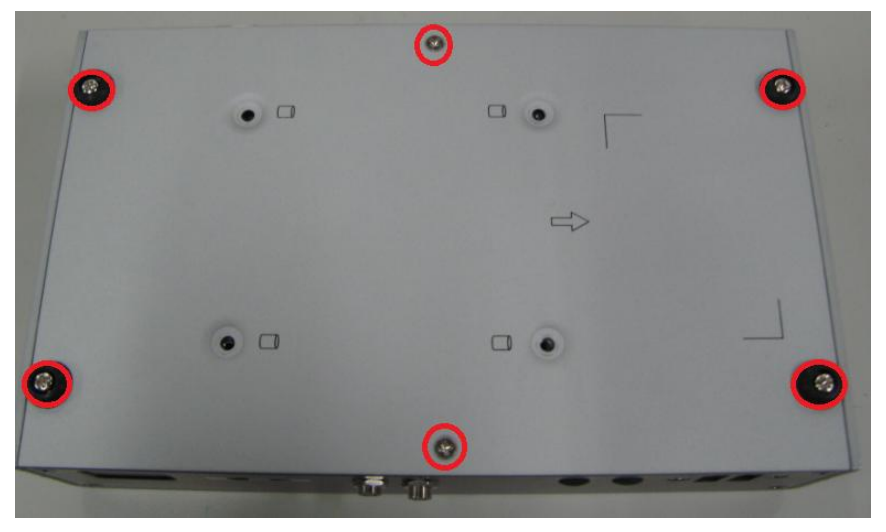

**Step 3 Remove the bottom cover.**

**Step 4 Find the DDR3L SO-DIMM position.**

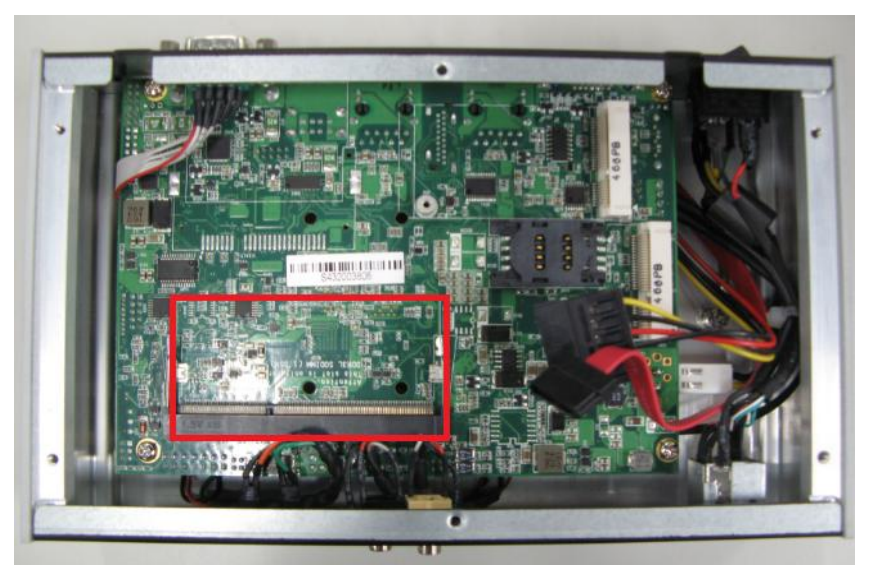

**Step 5 Locate the memory module, insert the gold colored of memory to contact into the socket.**

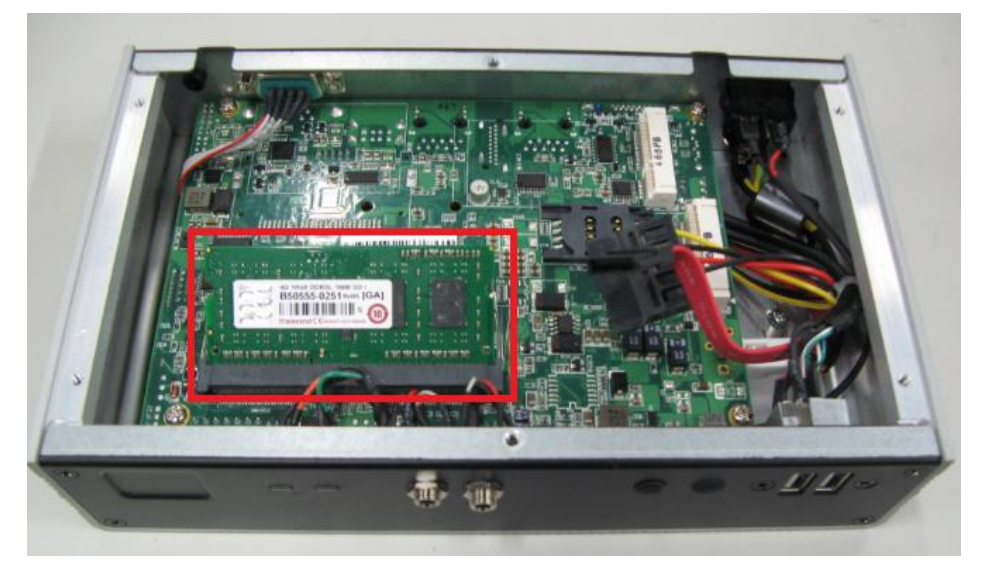

**Step 6 Push the module down, until it is firmly seated by locking two latches on the sides.**

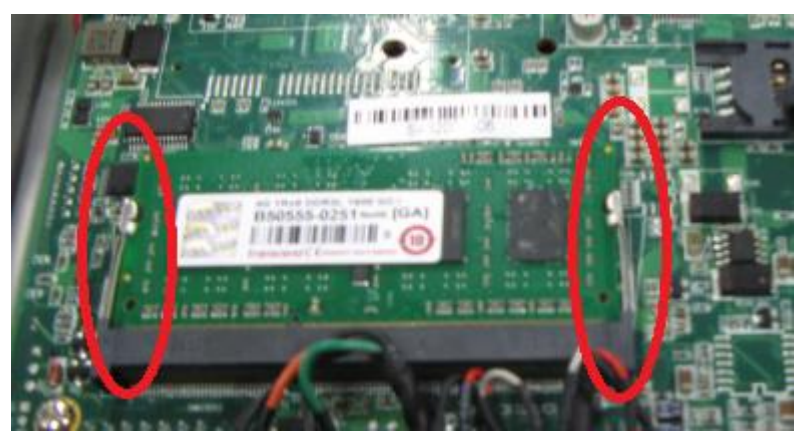

**Step 7 Fasten all screws of bottom cover to finish installation.**

# <span id="page-18-0"></span>**2.2 Installing the 2.5" SATA HDD/SSD**

- **Step 1 Turn off the system, and unplug the power cord.**
- **Step 2 Turn the system upside down to locate screws at the bottom, loosen screws.**

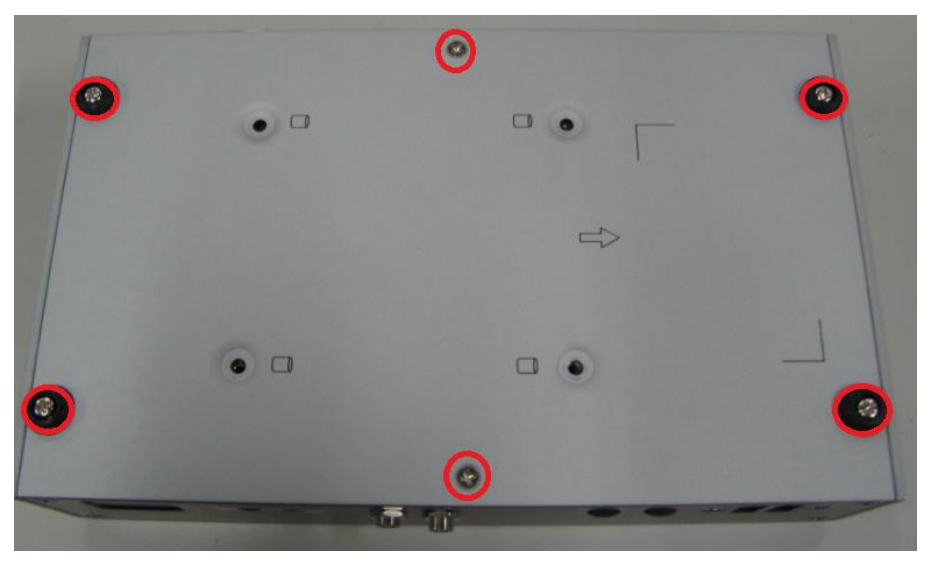

- **Step 3 Remove the bottom cover and then prepare your 2.5" HDD/SSD to assemble with your bottom cover.**
- **Step 4 Please refer to the below photo and you can see some marks on the surface of bottom cover, assemble your HDD on bottom cover and notice HDD's connector position.**

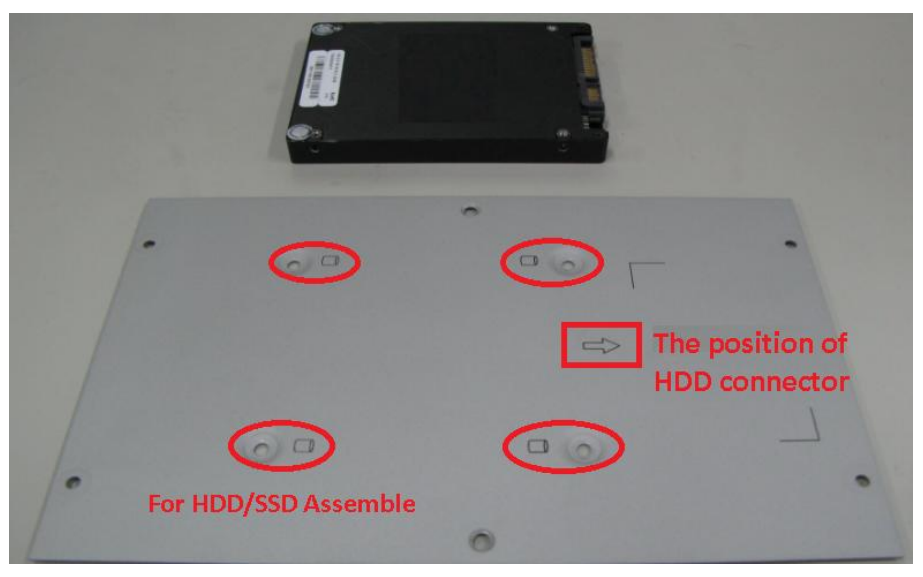

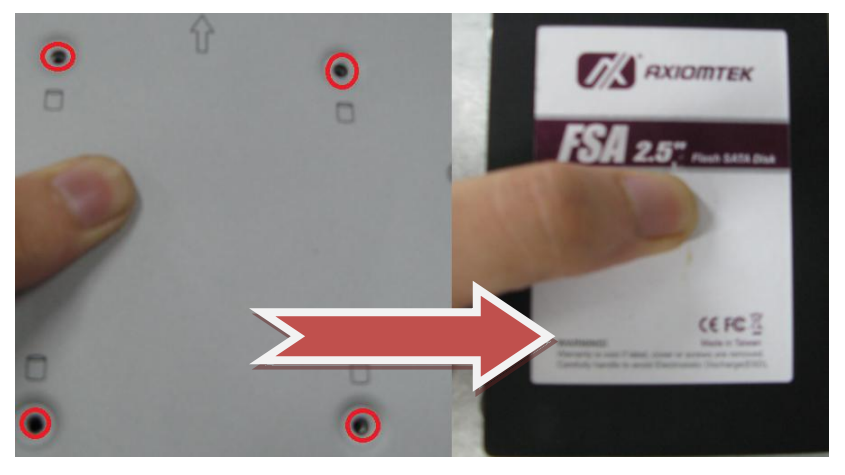

### **Step 5 Assembly the HDD together with the SATA HDD.**

**Step 6 Fasten total four screws.** 

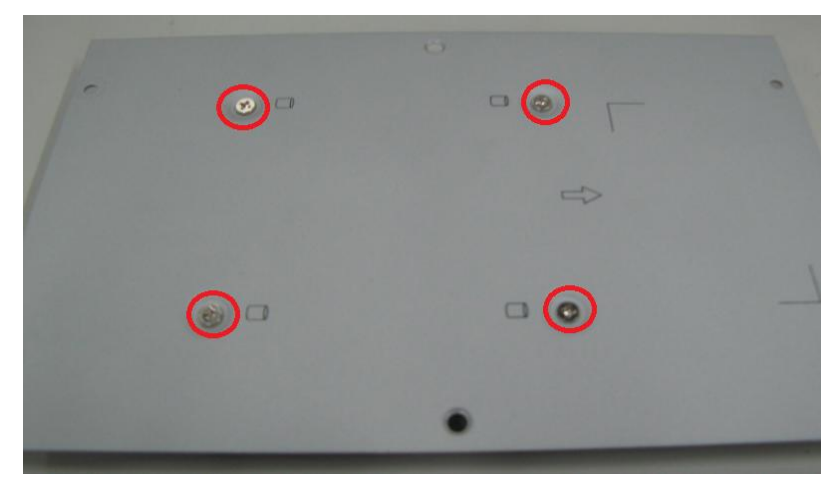

**Step 7 Connect SATA PWR and SATA Signal cables.**

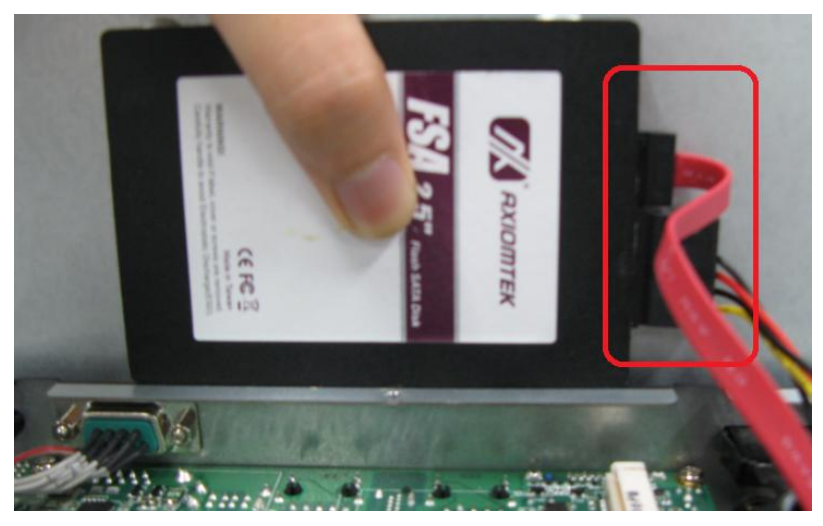

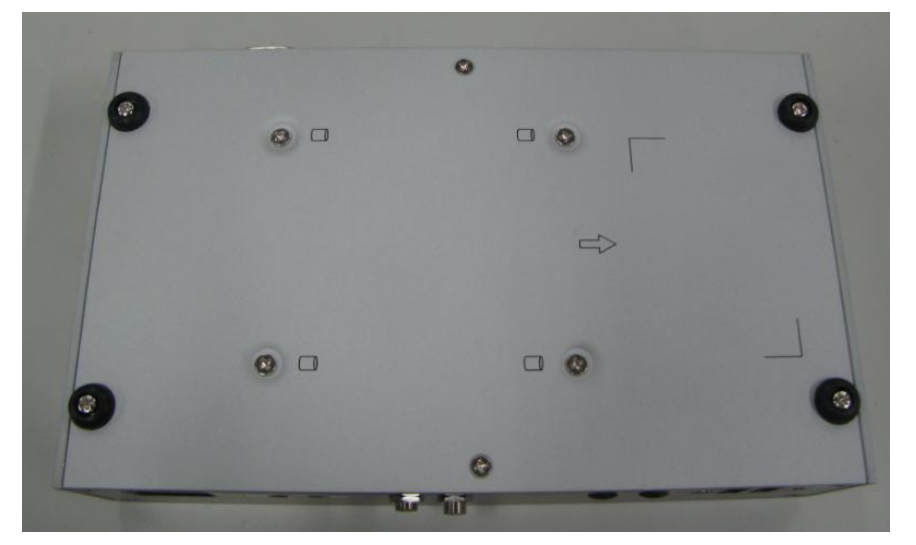

### **Step 8 Put the bottom cover back then fasten screws to finish the installation.**

# <span id="page-20-0"></span>**2.3 Installing the Express Mini Card**

**Step 1 Turn off the system, and unplug the power cord.** 

# Θ  $\Box$  $\Box$  $\Rightarrow$  $\qquad \qquad \Box$

 $\Box$ 

### **Step 2 Turn the system upside down to locate screws at the Bottom, loosen screws.**

**C** 

Ø,

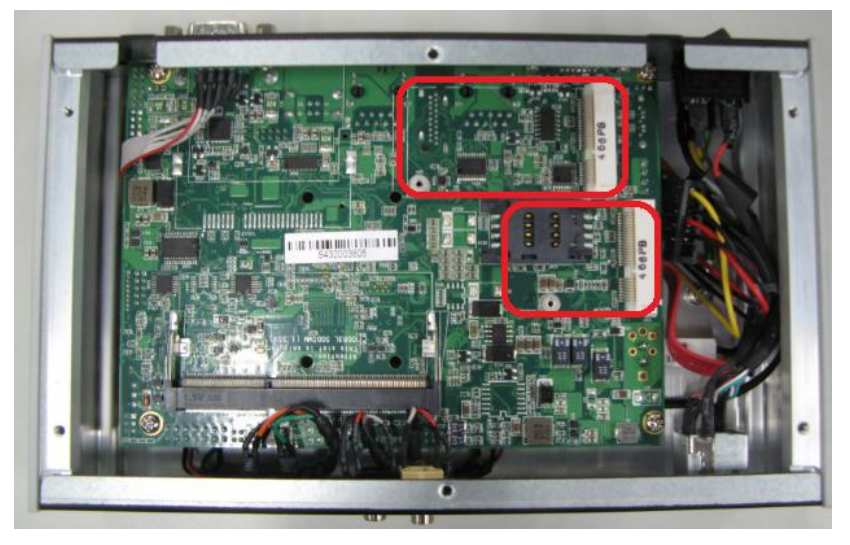

**Step 3 Find the location of Mini card slot.**

- ※**Please notice that eBOX626-842 supports one full-size Express Mini card slot and one half-size Express Mini card slot, and also supports one SIM slot to let you connect SIM card.**
- **Step 4 Slide Mini Card into Mini Card slot with caution and fasten screw of Express Mini Card.**

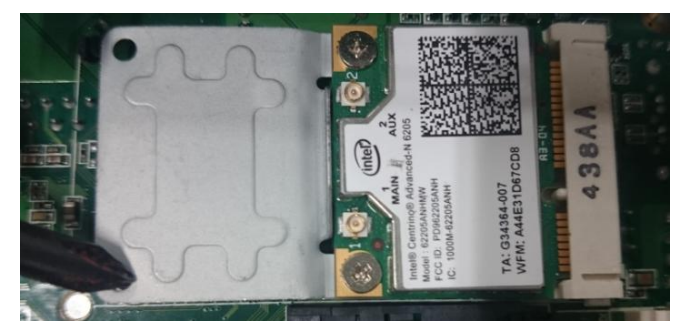

**Step 5 Assembly the bottom cover back and fasten all screws to finish installation.**

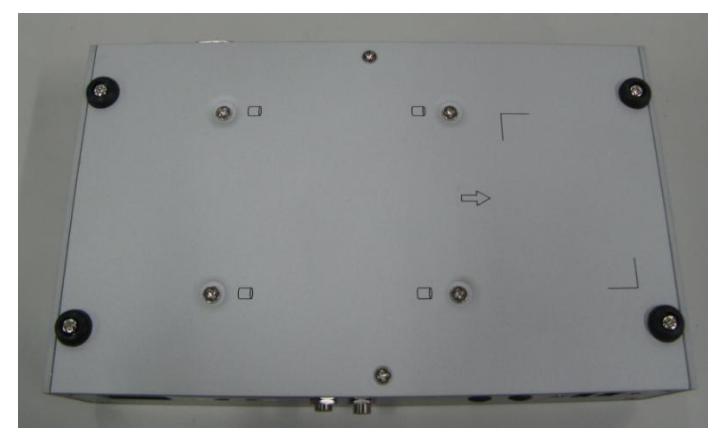

# **CHAPTER 3 JUMPER SETTING & CONNECTOR**

<span id="page-22-0"></span>Proper jumper settings configure the **eBOX626-842-FL** to meet your application purpose. We are herewith listing a summary table of all jumpers and default settings for onboard devices, respectively.

# <span id="page-22-1"></span>**3.1 SBC layout**

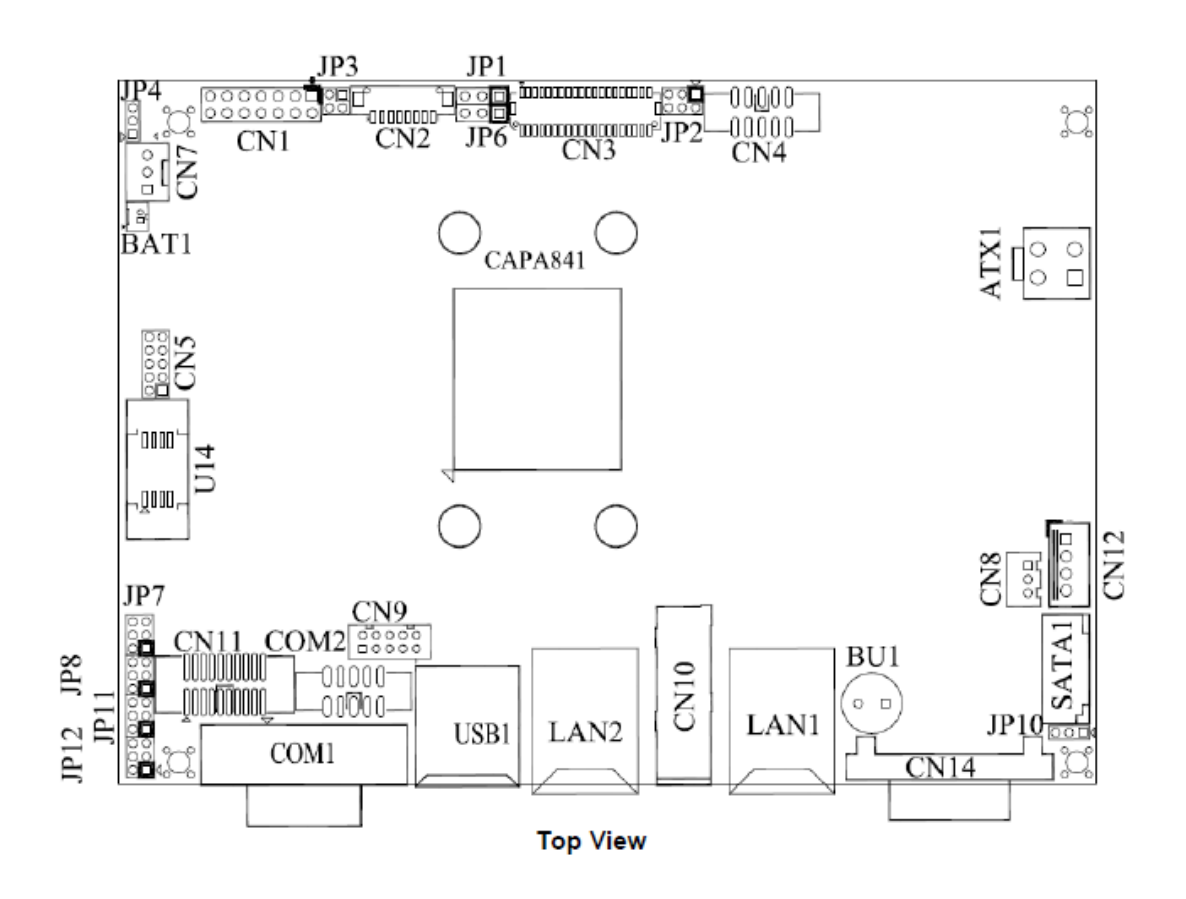

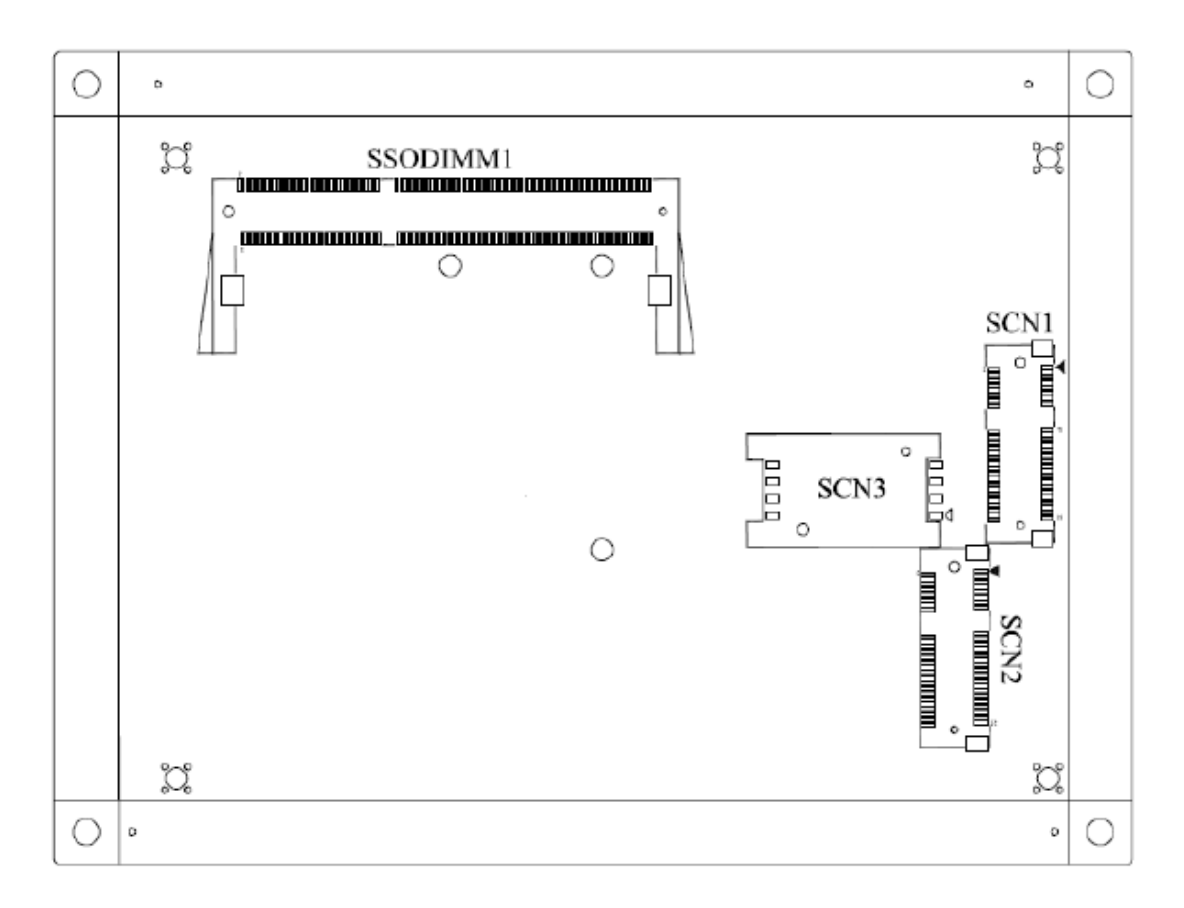

**Bottom View** 

*NOTE: We strongly recommended that you should not modify any unmentioned jumper setting without Axiomtek FAE's instruction. Any modification without instruction might cause system to become damage.*

# <span id="page-24-0"></span>**3.2 Jumper Setting Summary**

Proper jumper settings configure the eBOX626-842-FL to meet your application purpose. We are herewith listing a summary table of all jumpers and default settings for onboard devices, respectively.

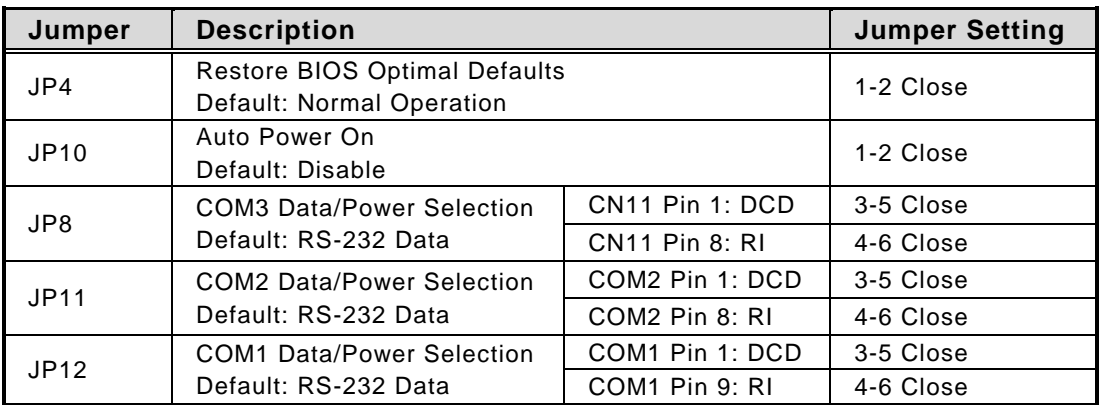

*NOTE: How to setup Jumpers The illustration shows how to set up jumpers. When the jumper cap is placed on pins, the jumper is "close", if not, that means the jumper is "open".* 

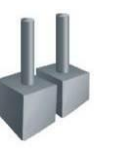

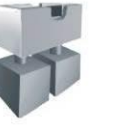

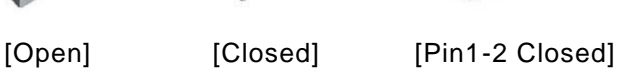

# <span id="page-24-1"></span>**3.2.1 Restore BIOS Optimal Defaults (JP4)**

Put jumper clip to pin 2-3 for a few seconds then move it back to pin 1-2. Doing this procedure can restore BIOS optimal defaults.

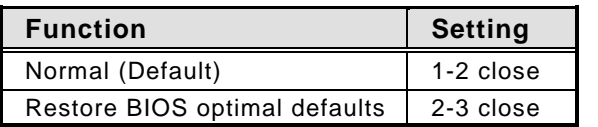

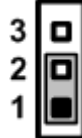

### <span id="page-25-0"></span>**3.2.2 Auto power on (JP10)**

If JP10 is enabled for AC power input, the system will be automatically power on without pressing soft power button. If JP10 is disabled for AC power input, it is necessary to manually press soft power button to power on the system.

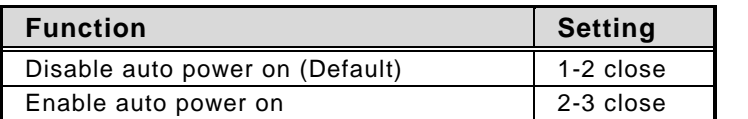

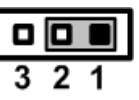

*NOTE: This function is similar to the feature of power on after power failure, which NOTE: This function is similar to the state and***e.** *is controlled by hardware circuitry instead of BIOS.*

### <span id="page-25-1"></span>**3.2.3 COM2 Data/Power Selection (JP11)**

The COM2 port has +5V level power capability on DCD and +12V level on RI by setting this jumper. When this port is set to +5V or +12V level, please make sure its communication mode is RS-232. You can change the communication mode (RS-232/422/485) via BIOS setting.

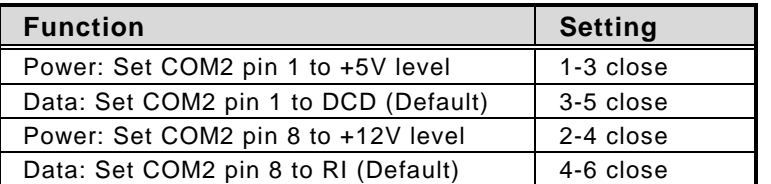

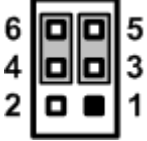

### <span id="page-25-2"></span>**3.2.4 COM1 Data/Power Selection (JP12)**

The COM1 port has +5V level power capability on DCD and +12V level on RI by setting this jumper. When this port is set to +5V or +12V level, please make sure its communication mode is RS-232. You can change the communication mode (RS-232/422/485) via BIOS setting.

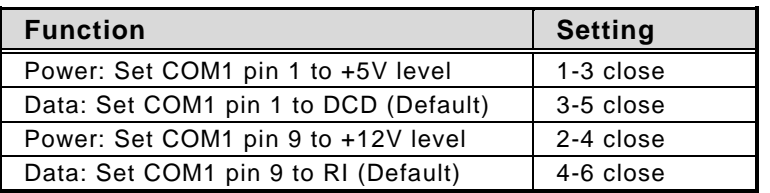

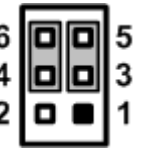

### <span id="page-26-0"></span>**3.2.5 COM3 Data/Power Selection (JP8)**

The COM3 port has +5V level power capability on DCD and +12V level on RI by setting this jumper.

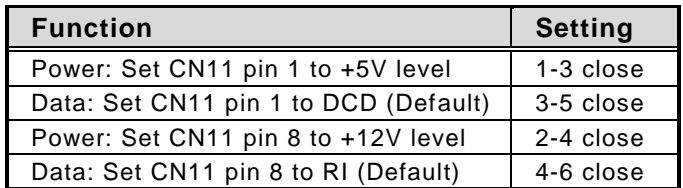

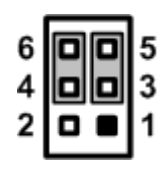

# <span id="page-26-1"></span>**3.3 Connectors**

Connectors connect the board with other parts of the system. Loose or improper connection might cause problems. Make sure all connectors are properly and firmly connected. Here is a summary table shows you all connectors and button on the **eBOX626-842-FL** Series.

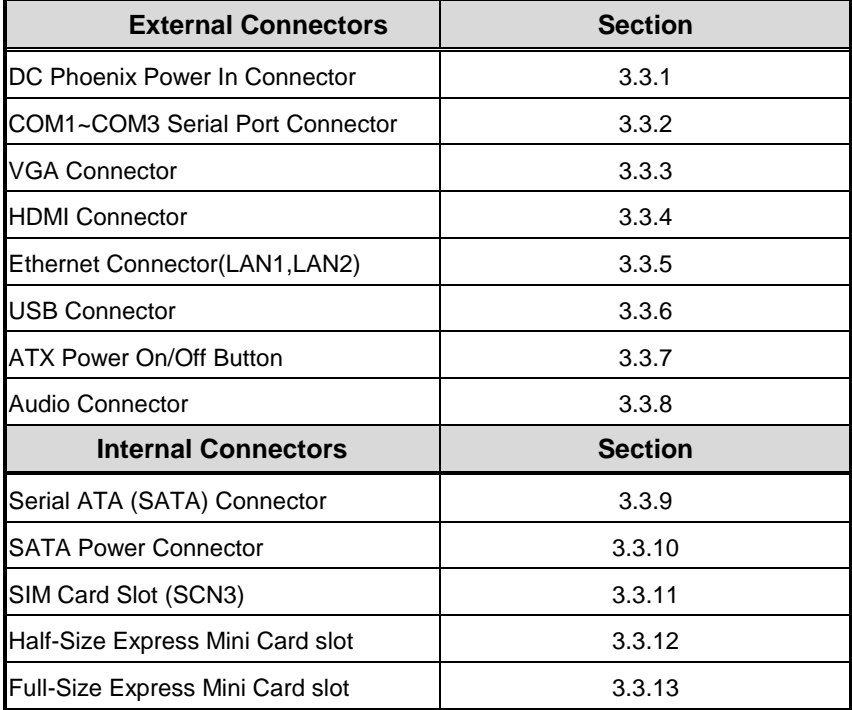

### <span id="page-27-0"></span>**3.3.1 DC Phoenix Power In Connector**

The system supports a wide range Phoenix DC-in connector for system power input.

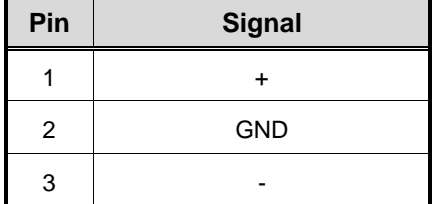

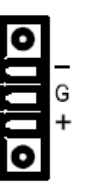

### <span id="page-27-1"></span>**3.3.2 COM1~COM3 [Serial Port Connector](#page-27-1)**

The system has four serial ports. COM1~COM2 are RS-232/422/485 ports. Please refer to Chapter 3.2.5 and 3.2.6 for the setting.

COM3 port has +5V level power capability on DCD and 12V level on RI by setting JP8, respectively (see section 3.2.5). The pin assignments are listed in table below.

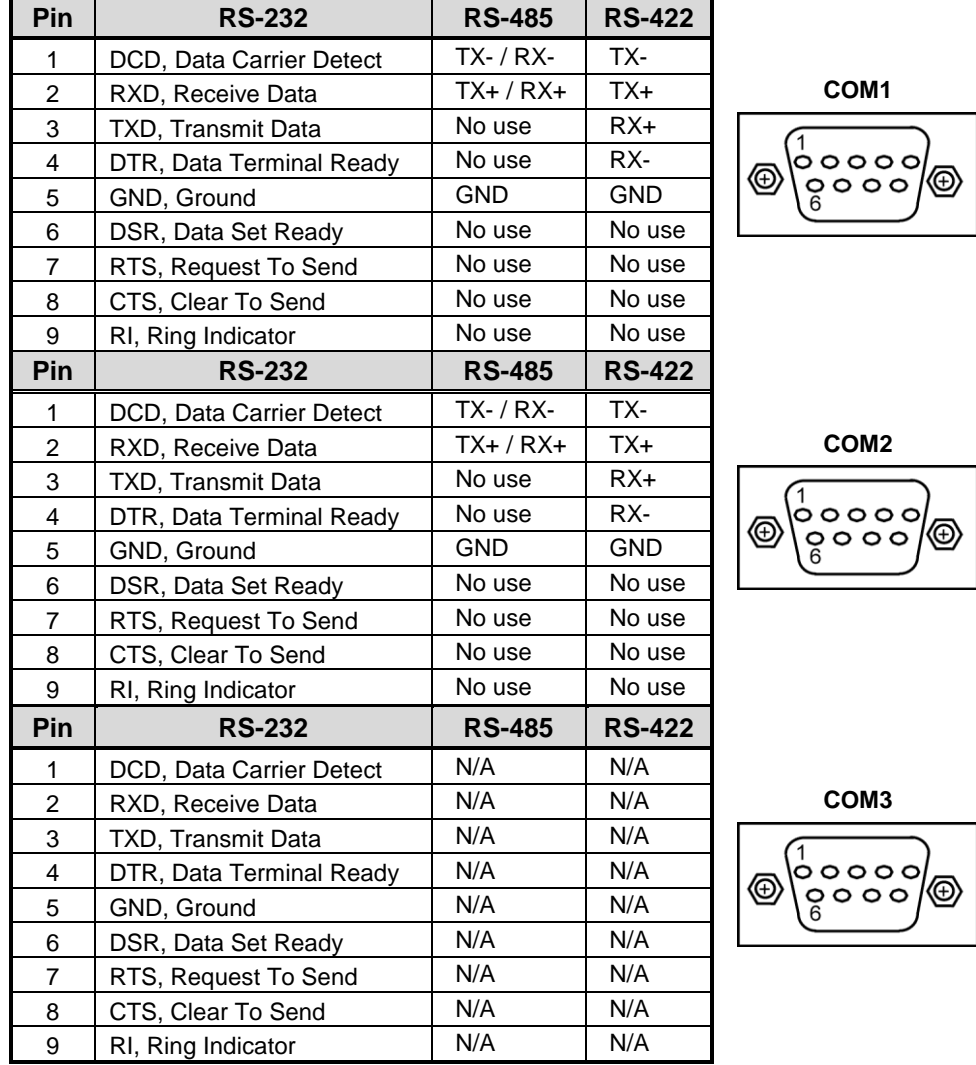

## <span id="page-28-0"></span>**3.3.3 [VGA Connector](#page-27-1)**

The VGA connector is a slim type 15-pin D-Sub connector which is common for the CRT VGA display. The VGA interface configuration can be configured via the software utility.

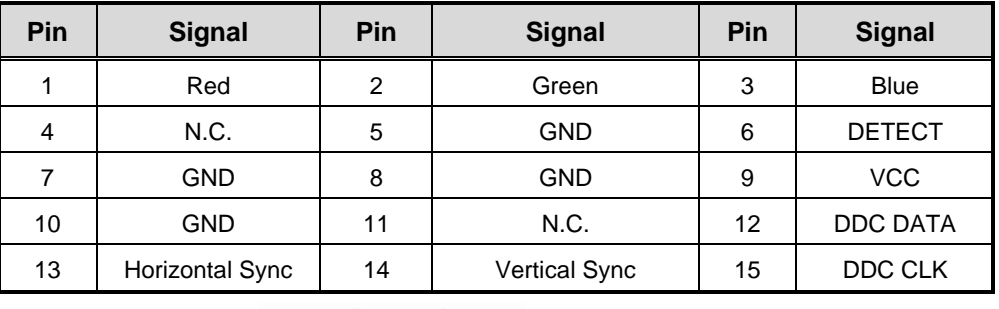

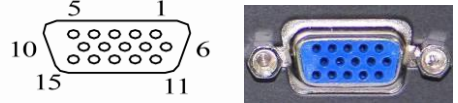

# <span id="page-28-1"></span>**3.3.4 HDMI [Connector](#page-27-1)**

The HDMI (High-Definition Multimedia Interface) is a compact digital interface which is capable of transmitting high-definition video and high-resolution audio over a single cable. Its interface is available through connector CN10.

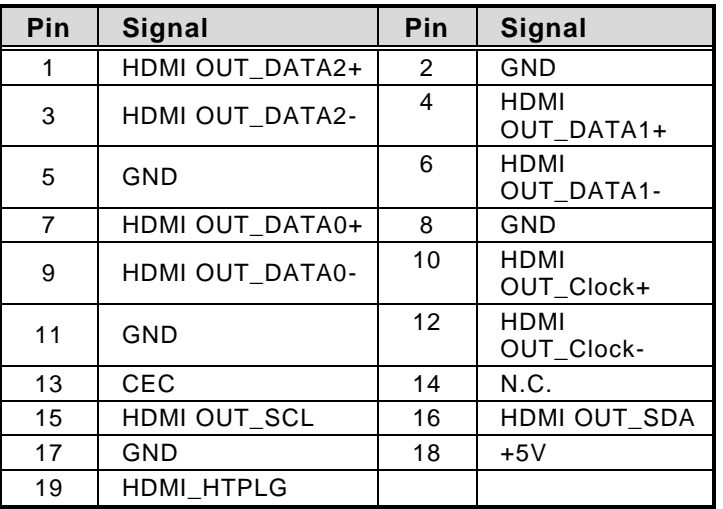

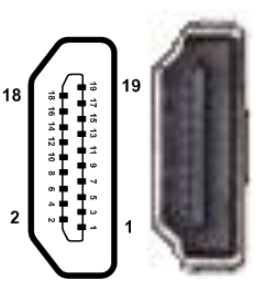

# <span id="page-29-0"></span>**3.3.5 [LAN Connector \(LAN1, LAN2\)](#page-27-1)**

The RJ-45 connector is for Ethernet. To connect the board to a 1000/100/10 Base-T hub, just plug one end of the cable into connector and connect the other end (phone jack) to a 1000/100/10-Base-T hub.

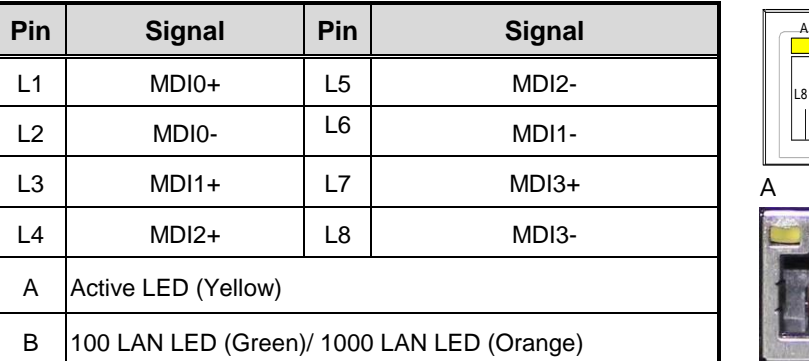

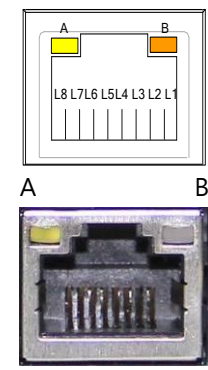

### <span id="page-29-1"></span>**3.3.6 [USB Connector](#page-29-1)**

The Universal Serial Bus connectors are compliant with USB 2.0 (480Mbps), and ideally for installing USB peripherals such as keyboard, mouse, scanner, etc.

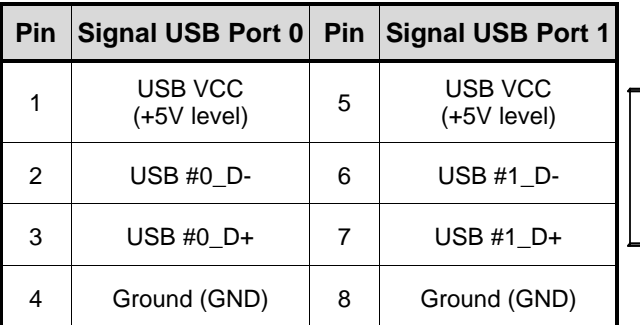

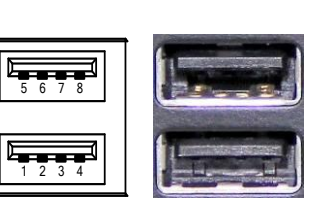

### <span id="page-29-2"></span>**3.3.7 [ATX Power On/OFF Button](#page-29-1)**

The ATX power button is on the I/O side. It can allow users to control eBOX626-841-FL power on/off.

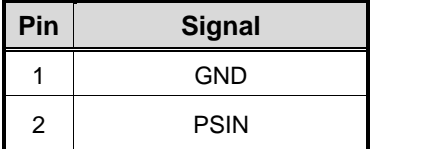

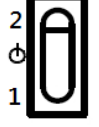

### <span id="page-30-0"></span>**3.3.8 [Audio Connector](#page-29-1)**

These two audio jacks ideal are for Audio Mic-In and Audio Line-out.

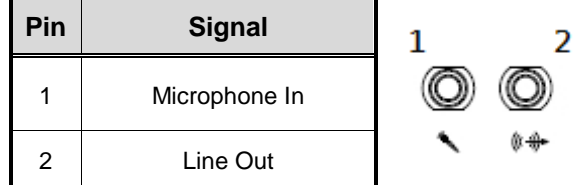

## <span id="page-30-1"></span>**3.3.9 [SATA Connector](#page-29-1)**

This Serial Advanced Technology Attachment (Serial ATA or SATA) connector is for high-speed SATA interface. It is a computer bus interface for connecting to devices such as hard disk drive.

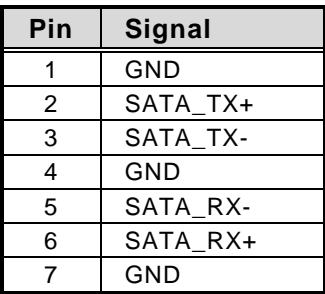

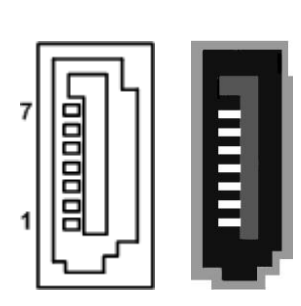

### <span id="page-30-2"></span>**3.3.10 [SATA Power Connector](#page-29-1)**

Use CN12 for interfacing to SATA 2.5" HDD power supply.

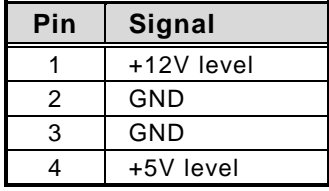

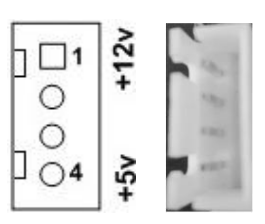

### <span id="page-31-0"></span>**3.3.11 SIM Card Slot (SCN3)**

This board has SCN3 socket on the bottom side for inserting SIM Card. In order to work properly, **the SIM Card must be used together with 3G module which is inserted to SCN1 or SCN2**. It is mainly used in 3G wireless network application.

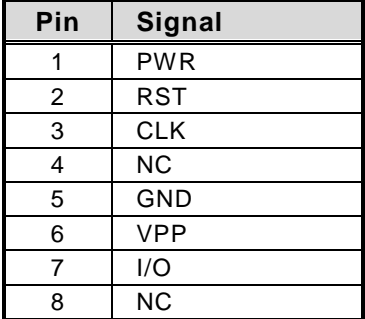

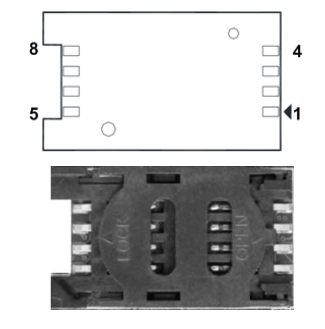

### <span id="page-31-1"></span>**3.3.12 [Half-Size PCI Express Mini card Slot \(SCN1\)](#page-29-1)**

The SCN1 is a half-size PCI-Express Mini Card connector. It supports the PCI-Express Mini Cards which are applied to either PCI-Express x1 or USB. It complies with PCI-Express Mini Card Spec. V1.2.

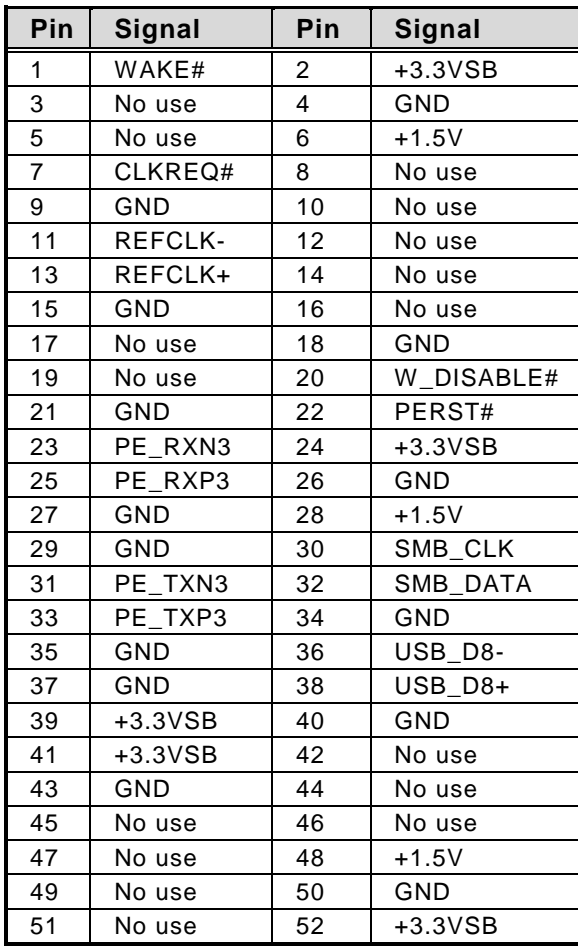

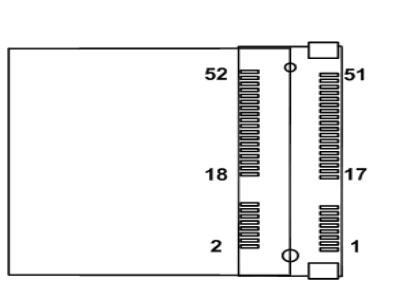

# <span id="page-32-0"></span>**3.3.13 Full-Size PCI Express Mini Card Slot (SCN2)**

This is a PCI-Express Mini Card connector on the bottom side applying to either PCI-Express or USB 2.0 or **SATA (mSATA)**. It complies with PCI-Express Mini Card Spec. V1.2. It can also support mSATA cards. Please refer to BIOS setting to enable or disable mSATA support.

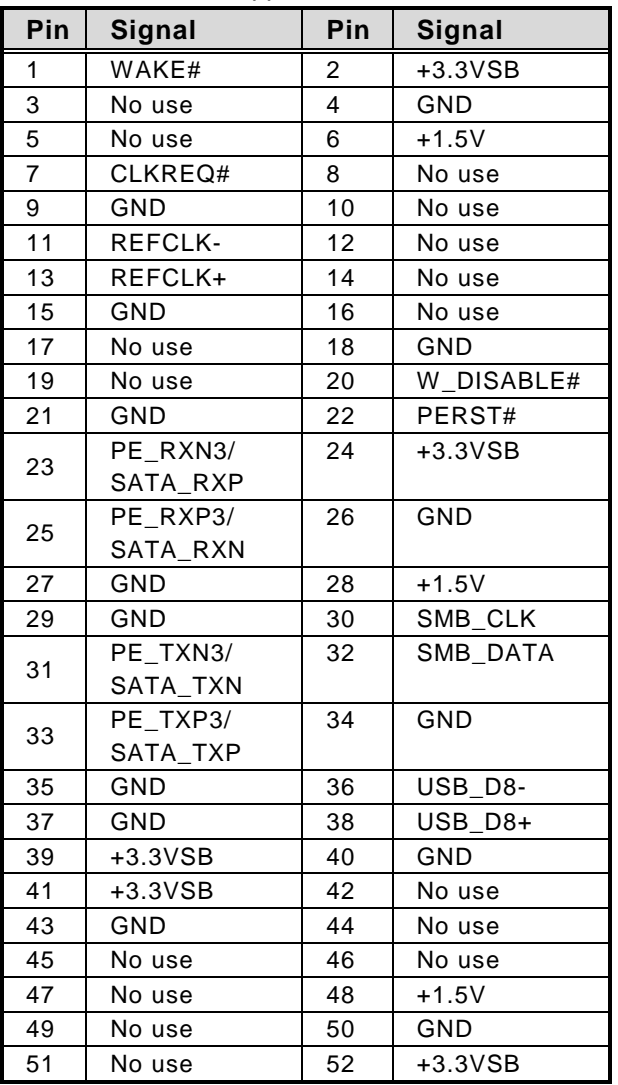

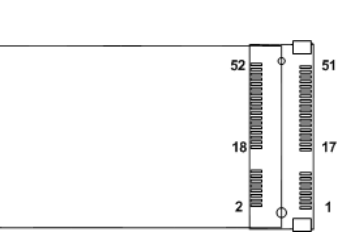

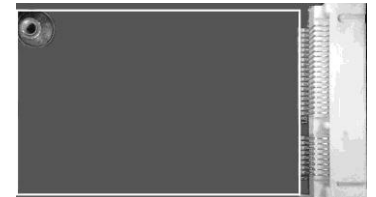

**This page is intentionally left blank**.

# **CHAPTER 4 BIOS SETUP UTILITY**

<span id="page-34-0"></span>This chapter provides users with detailed description how to set up basic system configuration through the BIOS setup utility.

# <span id="page-34-1"></span>**4.1 Starting**

To enter the setup screens, follow the steps below:

- 1. Turn on the computer and press the <Del> key immediately.
- 2. After you press the <Del> key, the main BIOS setup menu displays. You can access the other setup screens from the main BIOS setup menu, such as the Advanced and Chipset menus.

It is strongly recommended that you should avoid changing the chipset's defaults. Both AMI and your system manufacturer have carefully set up these defaults that provide the best performance and reliability.

# <span id="page-34-2"></span>**4.2 Navigation Keys**

The BIOS setup/utility uses a key-based navigation system called hot keys. Most of the BIOS setup utility hot keys can be used at any time during the setup navigation process. These keys include <F1>, <F2>, <Enter>, <ESC>, <Arrow> keys, and so on.

| <b>Hot Keys</b>          | $\sim$ NOTE. Some of the navigation keys unfer from one screen to another.<br><b>Description</b>                                                                                                   |
|--------------------------|----------------------------------------------------------------------------------------------------|
| $\rightarrow$ Left/Right | The Left and Right <arrow> keys allow you to select a setup screen.</arrow>                                                                                                    |
| 个↓ Up/Down               | The Up and Down <arrow> keys allow you to select a setup screen or sub-<br/>screen.</arrow>                                                                                                    |
| +- Plus/Minus            | The Plus and Minus <arrow> keys allow you to change the field value of a<br/>particular setup item.</arrow>                                                                                        |
| Tab                      | The <tab> key allows you to select setup fields.</tab>                                                                                                    |
| F <sub>1</sub>           | The <f1> key allows you to display the General Help screen.</f1>                                                                                                    |
| F <sub>2</sub>           | The <f2> key allows you to Load Previous Values.</f2>                                                                                                    |
| F <sub>3</sub>           | The <f3> key allows you to Load Optimized Defaults.</f3>                                                                                                    |
| F4                       | The <f4> key allows you to save any changes you have made and exit<br/>Setup. Press the <f4> key to save your changes.</f4></f4>                                                                   |
| <b>Esc</b>               | The <esc> key allows you to discard any changes you have made and exit<br/>the Setup. Press the <esc> key to exit the setup without saving your<br/>changes.</esc></esc>                           |
| <b>Enter</b>             | The <enter> key allows you to display or change the setup option listed for<br/>a particular setup item. The <enter> key can also allow you to display the<br/>setup sub- screens.</enter></enter> |

*NOTE: Some of the navigation keys differ from one screen to another.*

## <span id="page-35-0"></span>**4.3 Main Menu**

When you first enter the setup utility, you will enter the Main setup screen. You can always return to the Main setup screen by selecting the Main tab. System Time/Date can be set up as described below. The Main BIOS setup screen is shown below.

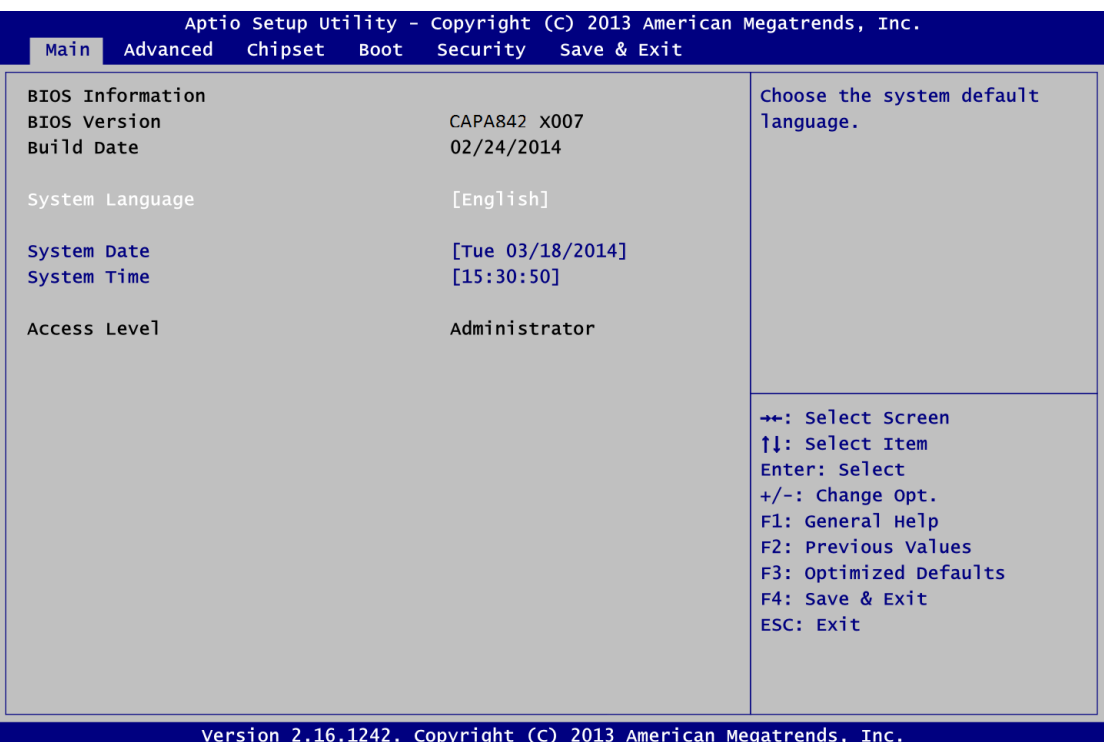

### **BIOS/Memory Information**

Display the auto-detected BIOS/memory information.

### **System Language**

Choose the system default language.

### **System Date/Time**

Use this option to change the system time and date. Highlight System Time or System Date using the <Arrow> keys. Enter new values through the keyboard. Press the <Tab> key or the <Arrow> keys to move between fields. The date must be entered in MM/DD/YY format. The time is entered in HH:MM:SS format.

### **Access Level**

Display the access level of current user.

# <span id="page-36-0"></span>**4.4 Advanced Menu**

The Advanced menu also allows users to set configuration of the CPU and other system devices. You can select any of the items in the left frame of the screen to go to the sub menus:

- ► ACPI Settings
- ► NCT6106D Super IO Configuration
- ► NCT6106D HW Monitor
- ► CPU Configuration
- ► IDE Configuration
- ► Trusted Computing
- ► USB Configuration

For items marked with " $\blacktriangleright$ ", please press <Enter> for more options.

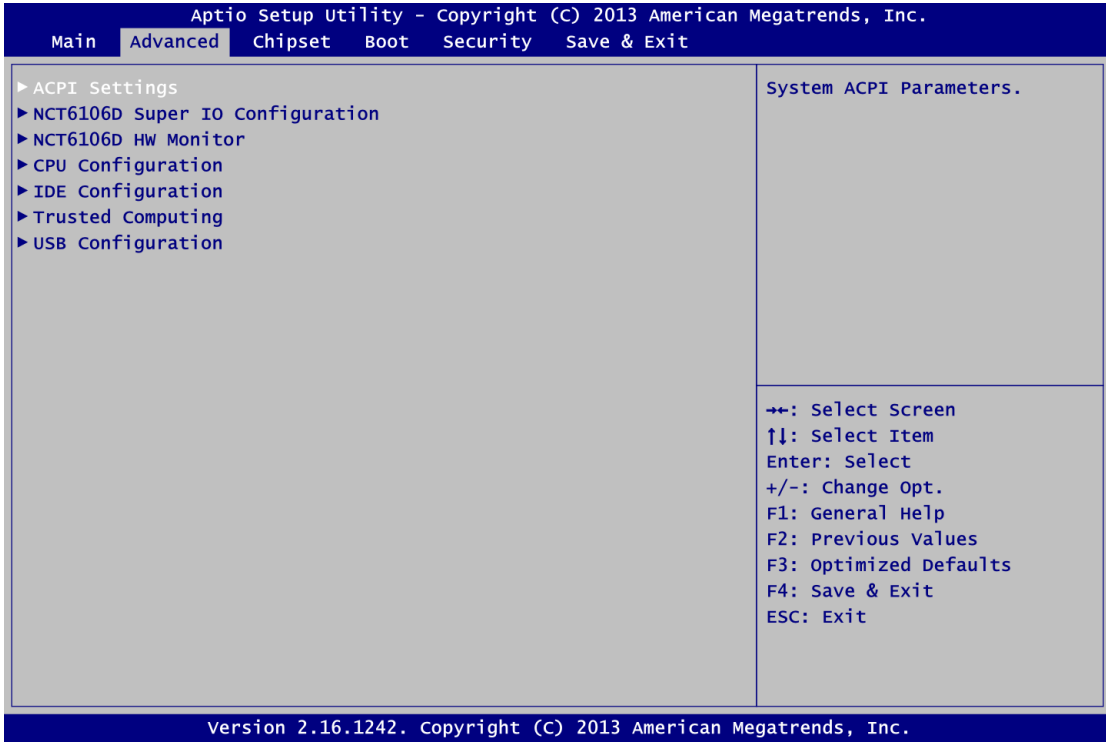

### **ACPI Settings**

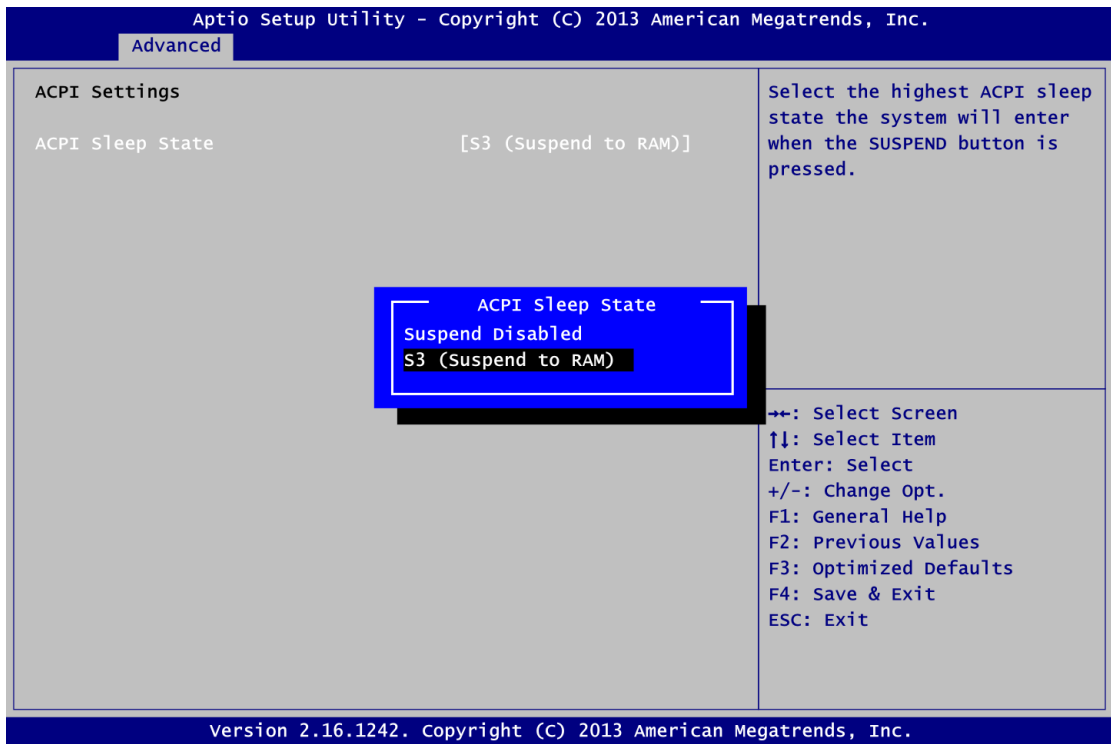

### **ACPI Sleep State**

When the sleep button is pressed, the system will be in the ACPI sleep state. The default is S3 (Suspend to RAM).

### **NCT6106D Super IO Configuration**

You can use this screen to select options for the Super IO Configuration, and change the value of the selected option. A description of the selected item appears on the right side of the screen. For items marked with " $\blacktriangleright$ ", please press <Enter> for more options.

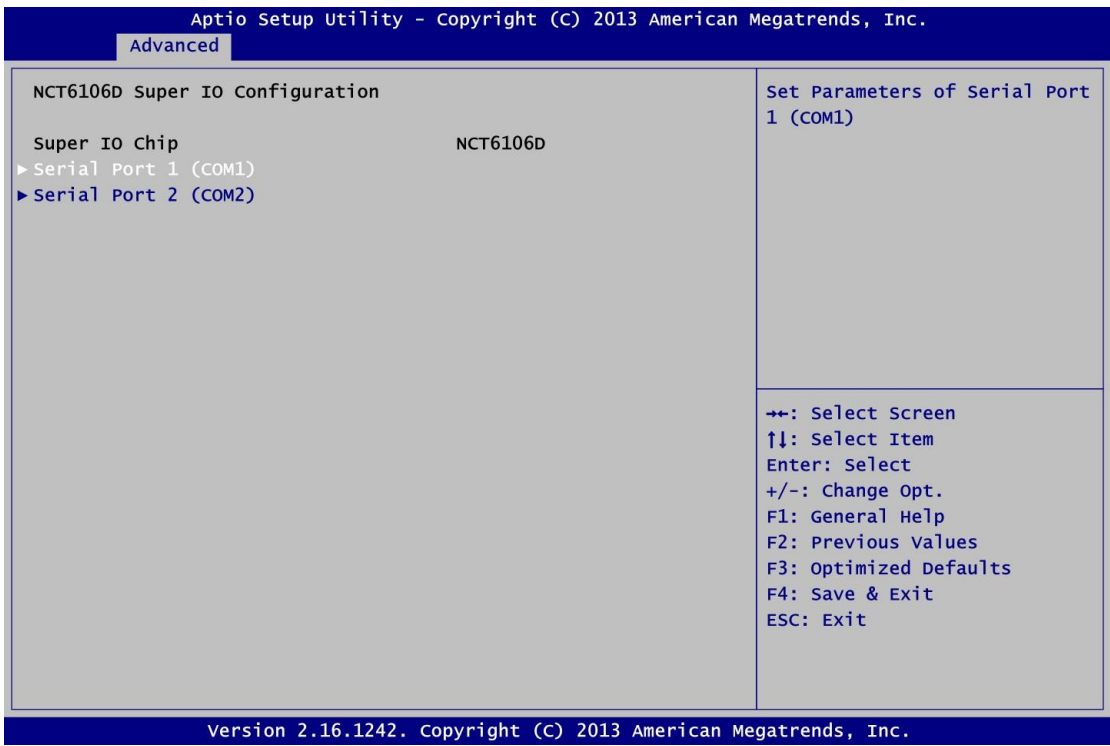

**Serial Port 1~2 (COM1~2) Configuration**

Use these items to set parameters related to serial port 1~2.

Aptio Setup Utility - Copyright (C) 2013 American Megatrends, Inc. Advanced Serial Port 1 (COM1) COM Port Type: RS232, RS422, **RS485 FEnabled1** Serial Port Device Settings IO=3F8h; IRQ=4; COM Port Type **RS232 RS422 RS485** \*\*: Select Screen **il:** Select Item Enter: Select  $+/-$ : Change Opt. F1: General Help F2: Previous Values F3: Optimized Defaults F4: Save & Exit ESC: Exit Version 2.16.1242. Copyright (C) 2013 American Megatrends, Inc.

### **Serial Port 1 (COM1) Configuration**

### **Serial Port**

Enable or disable serial port 1. The optimal setting for base I/O address is 3F8h and for interrupt request address is IRQ4.

### **COM Port Type**

Use this option to set RS-232/RS-422/RS-485 mode.

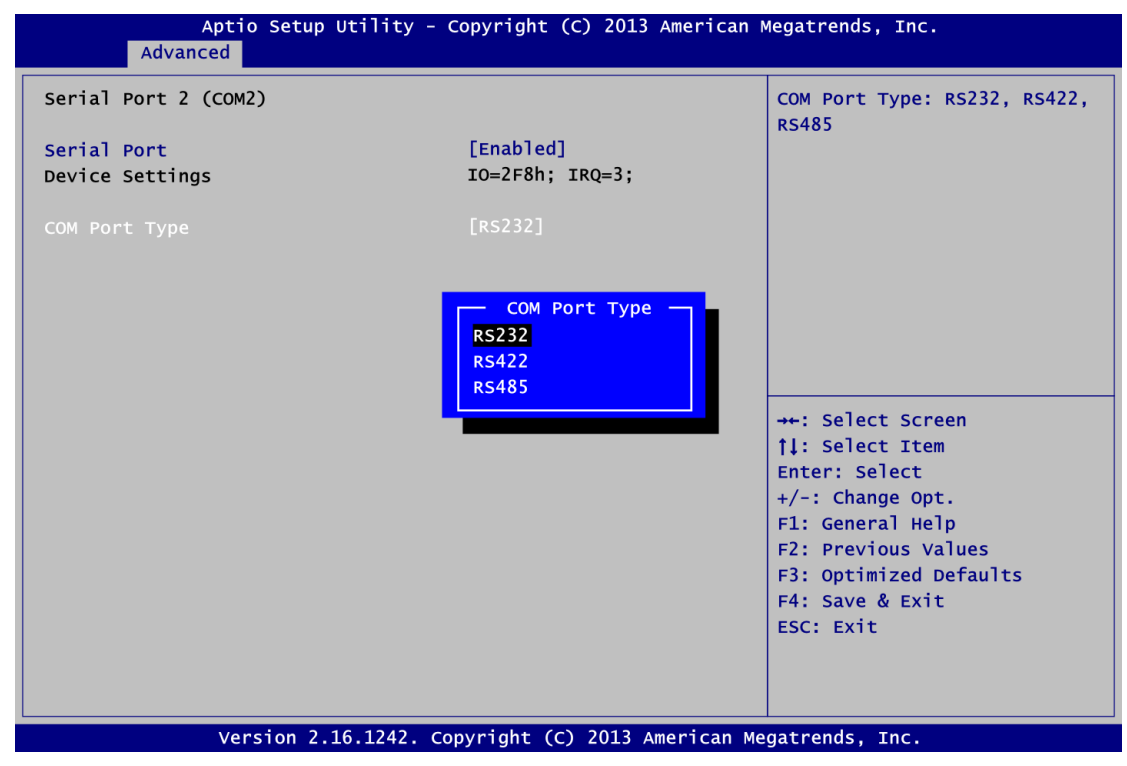

### **•** Serial Port 2 (COM2) Configuration

### **Serial Port**

Enable or disable serial port 2. The optimal setting for base I/O address is 2F8h and for interrupt request address is IRQ3.

### **COM Port Type**

Use this option to set RS-232/RS-422/RS-485 mode.

#### **NCT6106D HW Monitor**

This screen monitors hardware health status.

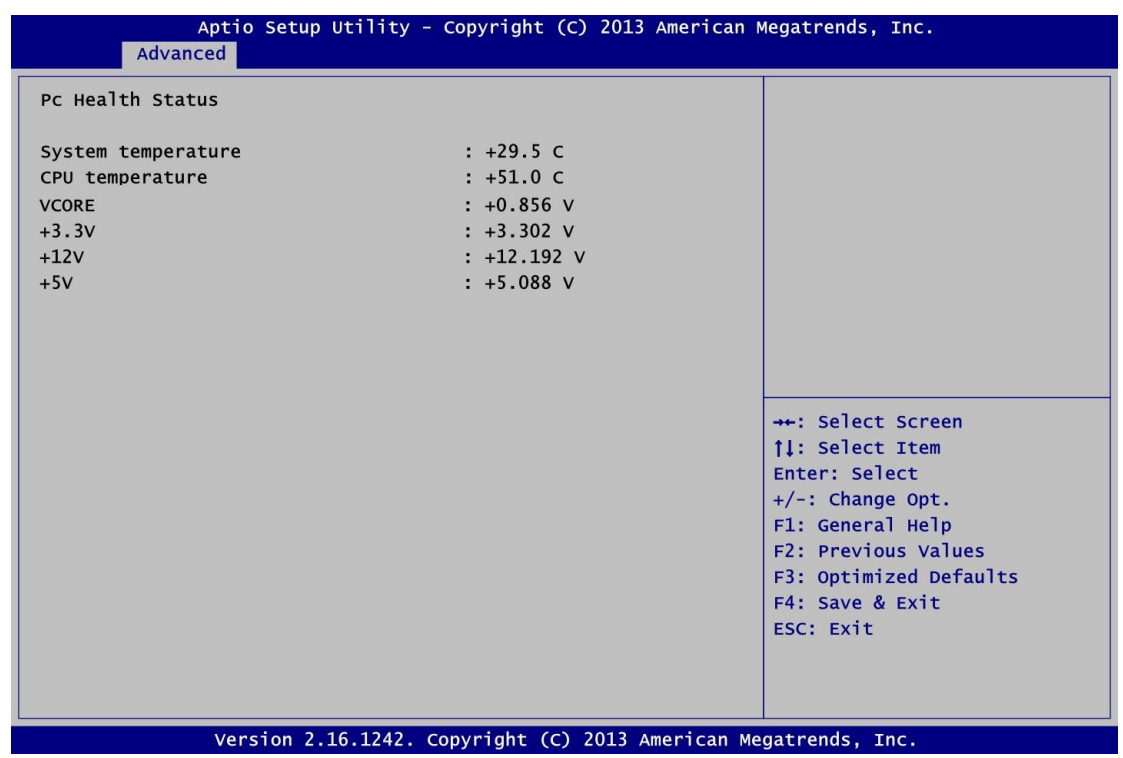

This screen displays the temperature of system and CPU, and system voltages (VCORE, +3.3V, +12V and +5V).

### **CPU Configuration**

This screen shows the CPU Configuration.

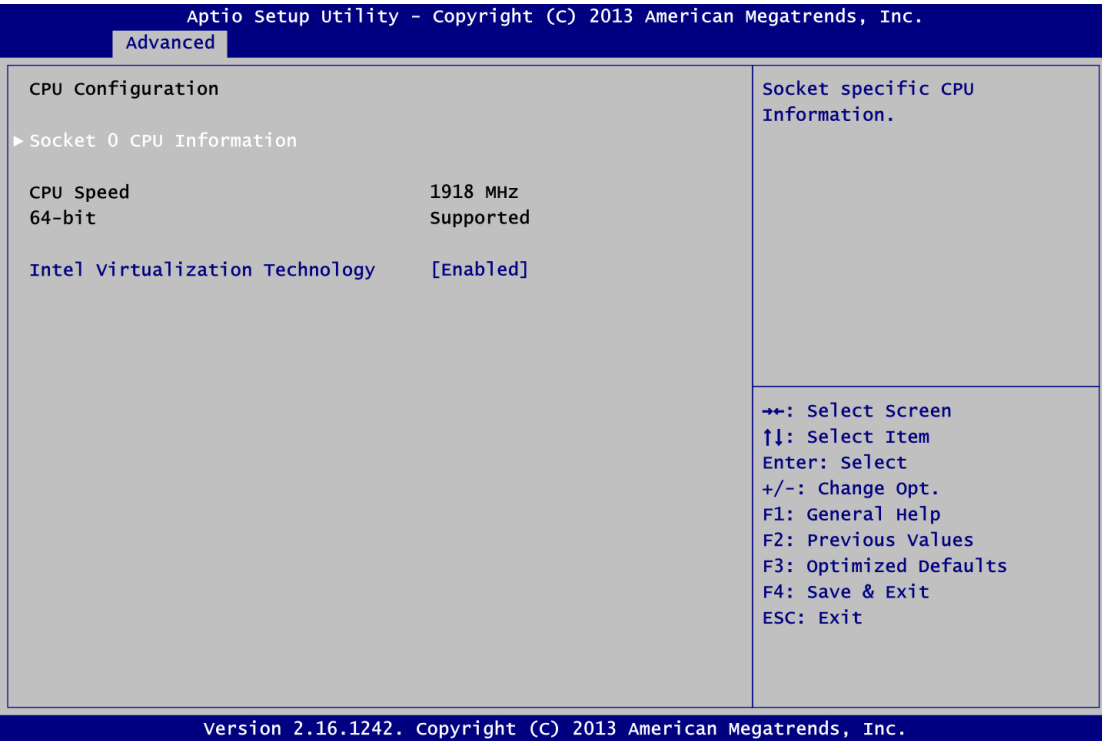

### **Socket 0 CPU Information**

This item is for socket specific CPU information.

### **Intel Virtualization Technology**

Allow a hardware platform to run multiple operating systems separately and simultaneously, enabling one system to virtually function as several systems.

### **IDE Configuration**

In the IDE Configuration menu, you can see the currently installed hardware in the SATA ports. During system boot up, the BIOS automatically detects the presence of SATA devices.

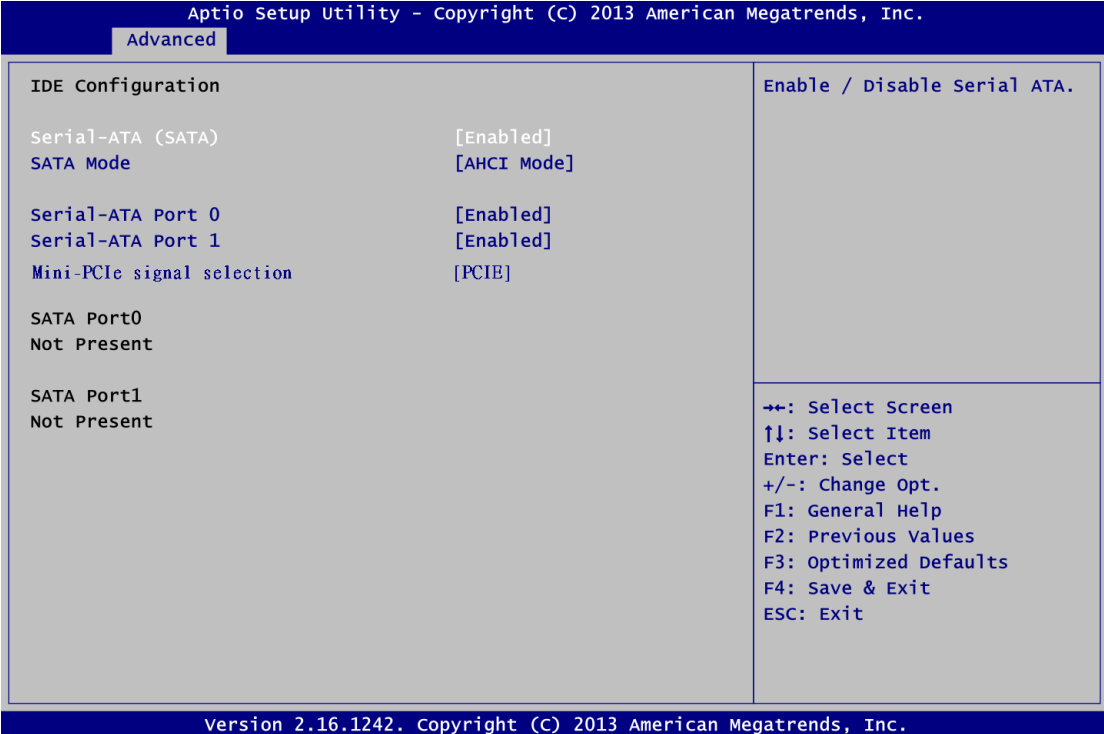

### **Serial-ATA (SATA)**

Enable or disable the SATA Controller feature. The default is Enabled.

### **SATA Mode Selection**

Determine how SATA controller(s) operate. Operation mode options are IDE Mode and AHCI (Advanced Host Controller Interface) Mode. The default is AHCI Mode.

#### **Mini-PCIe Signal Selection**

This option supports you to select mSATA (SATA signal) or standard Mini card modules ( USB & PCIe signals ) on SCN2. The default is PCIe signal. If you intend to insert mSATA card to SCN2 (Full-Size PCI Express Mini Card Slot), please change setting to mSATA.

### **Trusted Computing**

This screen provides function for specifying the TPM settings.

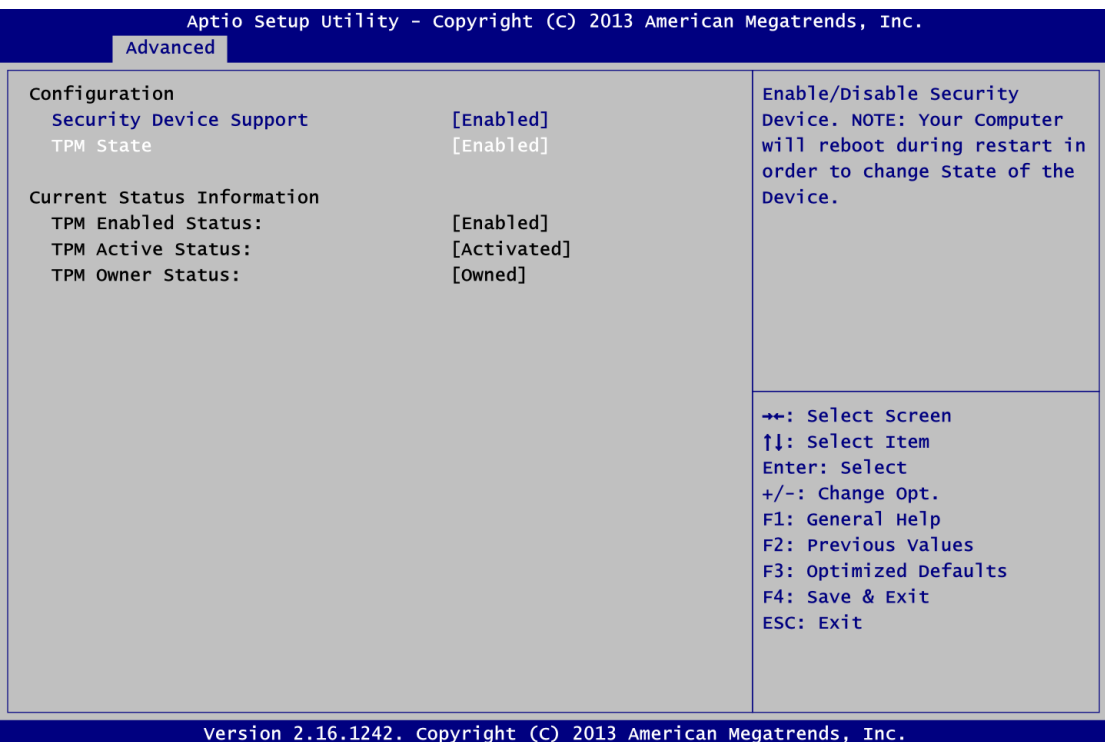

### **Security Device Support**

Enable or disable BIOS support for security device. The default setting is Disabled.

### **TPM State**

Once the Security Device Support is Enabled, TPM can be used by the operating system.

### **Current Status Information**

Display current TPM status information.

#### **USB Configuration**

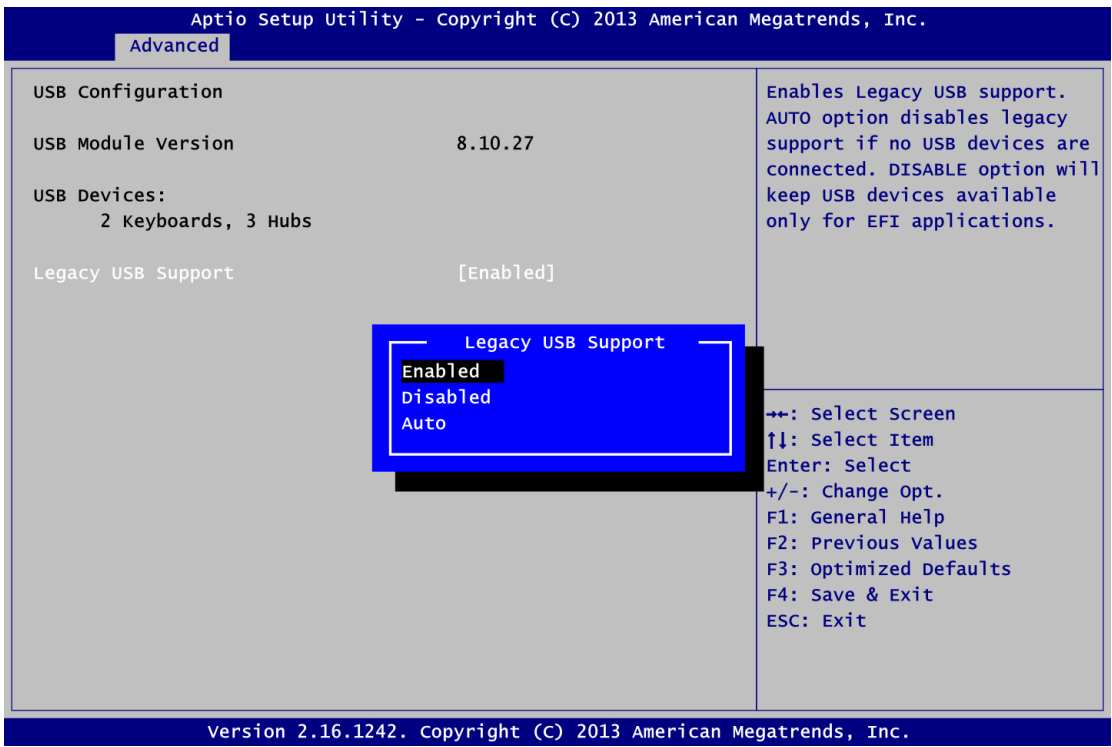

### **USB Devices**

Display all detected USB devices.

### **Legacy USB Support**

Use this item to enable or disable support for USB device on legacy operating system. The default setting is Enabled. Auto option disables legacy support if no USB devices are connected. Disable option will keep USB devices available only for EFI applications.

# <span id="page-46-0"></span>**4.5 Chipset Menu**

The Chipset menu allows users to change the advanced chipset settings. You can select any of the items in the left frame of the screen to go to the sub menus:

- ► North Bridge
- ► South Bridge

For items marked with " $\blacktriangleright$ ", please press <Enter> for more options.

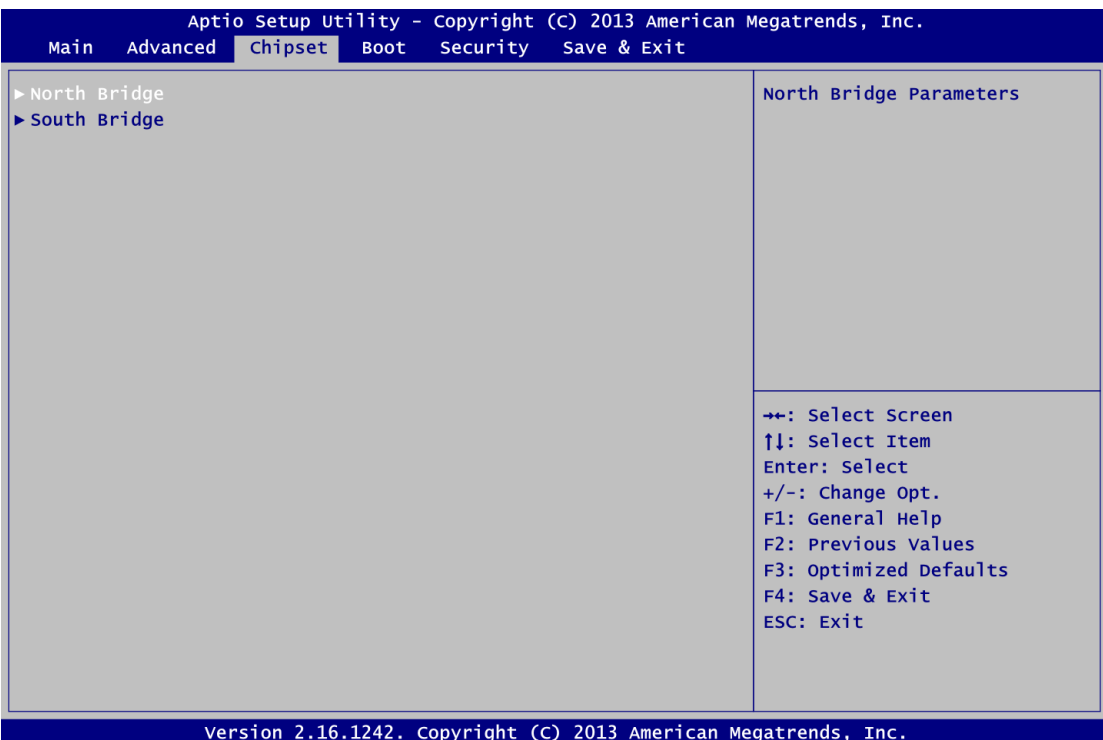

### **North Bridge**

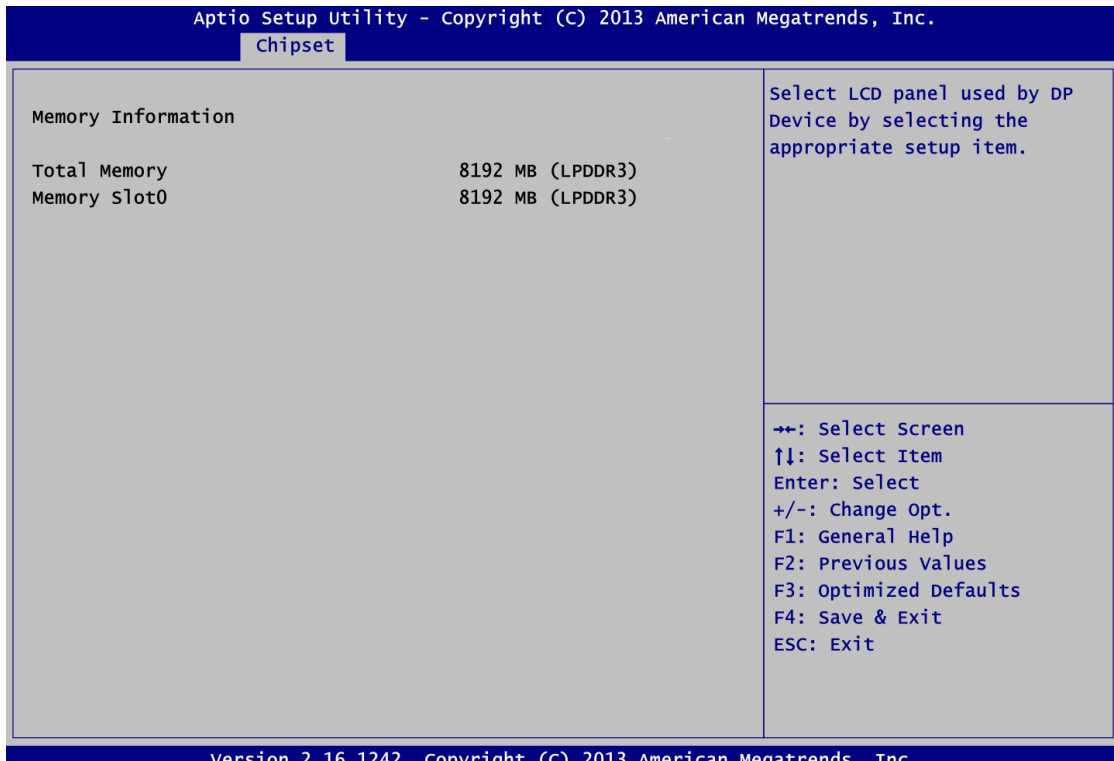

### **South Bridge**

This screen allows users to configure parameters of South Bridge chipset.

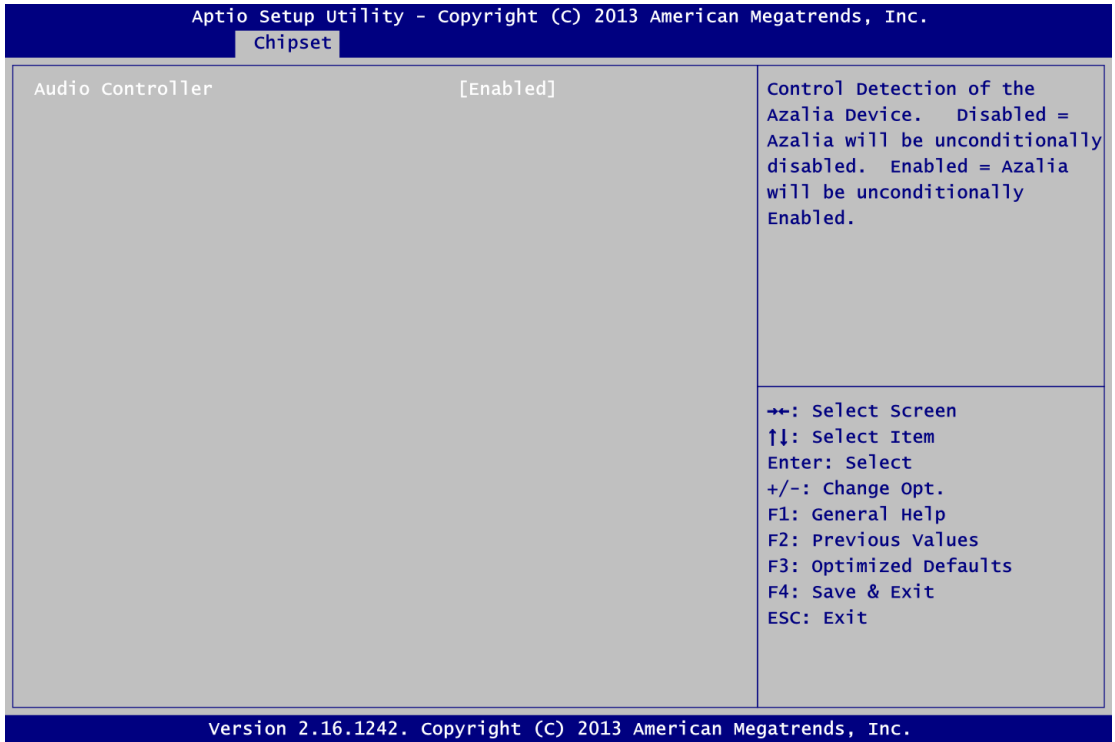

### **Audio Controller**

Control detection of the Azalia device. Disabled - Azalia will be unconditionally disabled. Enabled - Azalia will be unconditionally enabled.

### <span id="page-49-0"></span>**4.6 Boot Menu**

The Boot menu allows users to change boot options of the system.

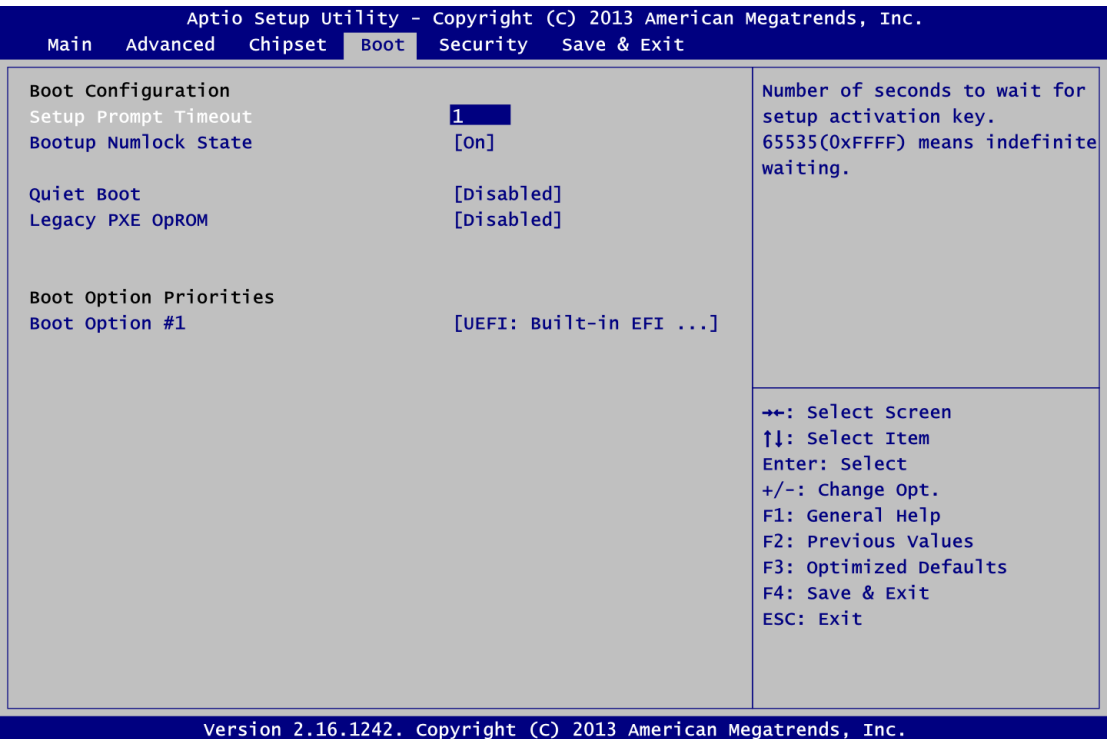

#### **Setup Prompt Timeout**

Number of seconds to wait for setup activation key. 65535(0xFFFF) means indefinite waiting.

#### **Bootup NumLock State**

Use this item to select the power-on state for the keyboard NumLock.

#### **Quiet Boot**

Select to display either POST output messages or a splash screen during boot-up.

### **Launch PXE OpROM**

Use this item to enable or disable the boot ROM function of the onboard LAN chip when the system boots up.

#### **Boot Option Priorities**

These are settings for boot priority. Specify the boot device priority sequence from the available devices.

# <span id="page-50-0"></span>**4.7 Security Menu**

The Security menu allows users to change the security settings for the system.

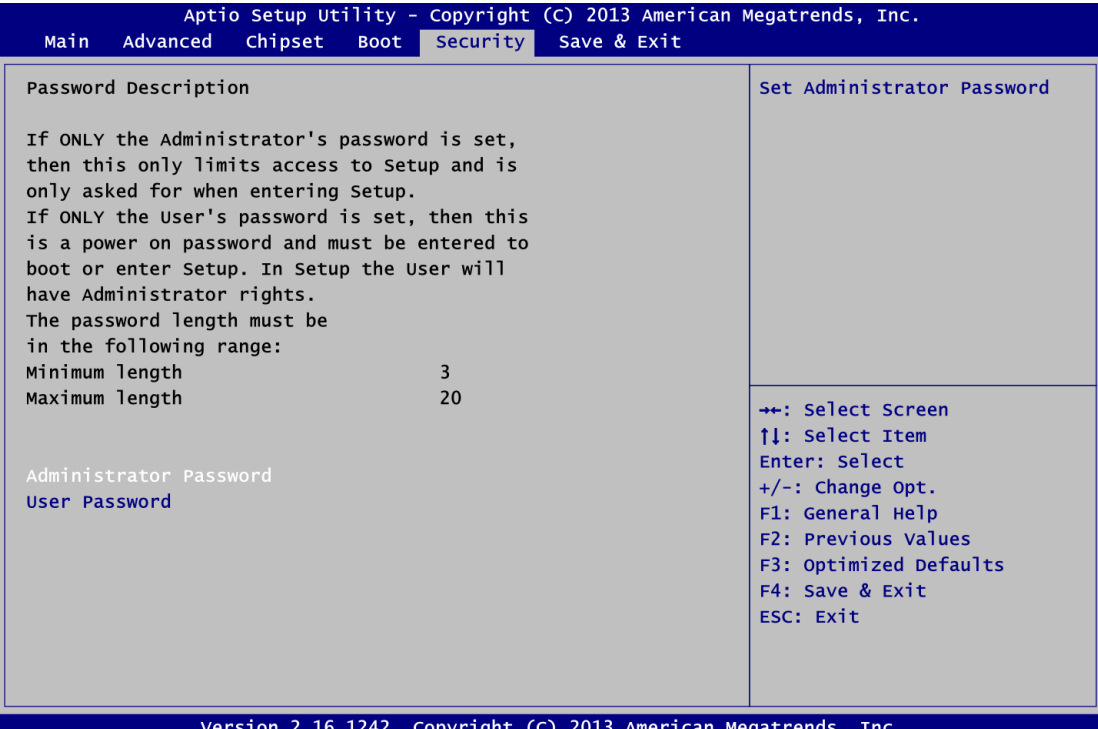

### **Administrator Password**

This item indicates whether an administrator password has been set (installed or uninstalled).

### **User Password**

This item indicates whether an user password has been set (installed or uninstalled).

### <span id="page-51-0"></span>**4.8 Save & Exit Menu**

The Save & Exit menu allows users to load your system configuration with optimal or fail-safe default values.

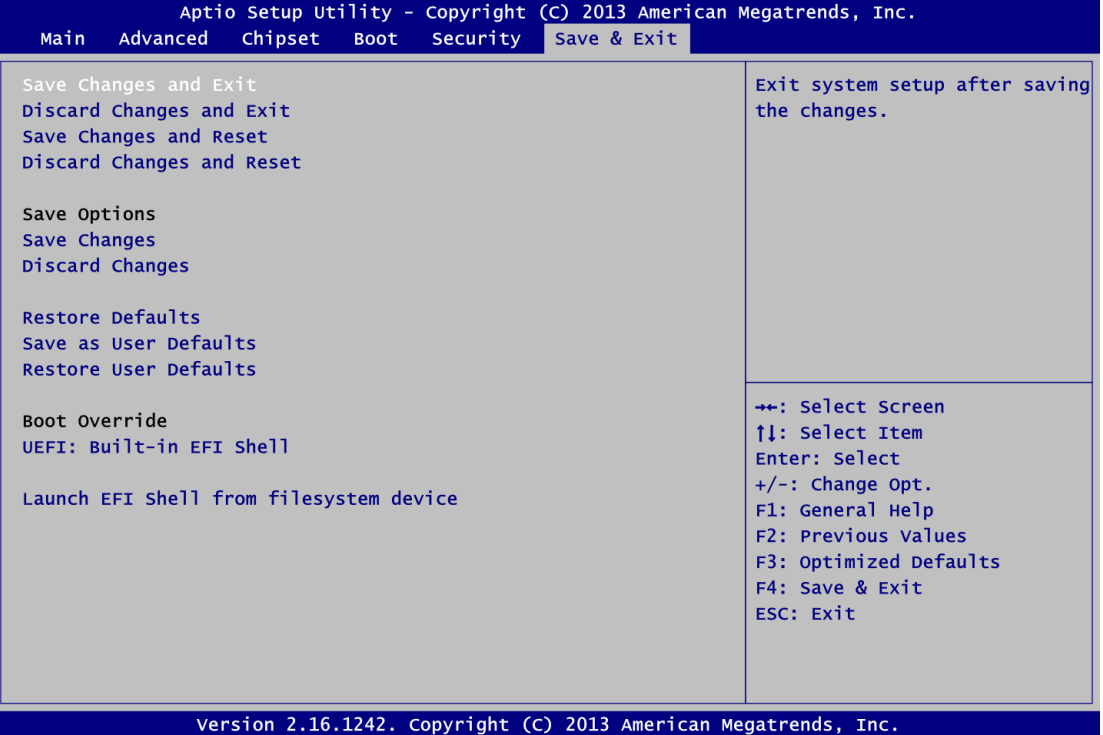

### **Save Changes and Exit**

When you have completed the system configuration changes, select this option to leave Setup and return to Main Menu. Select Save Changes and Exit from the Save & Exit menu and press <Enter>. Select Yes to save changes and exit.

### **Discard Changes and Exit**

Select this option to quit Setup without making any permanent changes to the system configuration and return to Main Menu. Select Discard Changes and Exit from the Save & Exit menu and press <Enter>. Select Yes to discard changes and exit.

### **Save Changes and Reset**

When you have completed the system configuration changes, select this option to leave Setup and reboot the computer so the new system configuration parameters can take effect. Select Save Changes and Reset from the Save & Exit menu and press <Enter>. Select Yes to save changes and reset.

### **Discard Changes and Reset**

Select this option to quit Setup without making any permanent changes to the system configuration and reboot the computer. Select Discard Changes and Reset from the Save & Exit menu and press <Enter>. Select Yes to discard changes and reset.

### **Save Changes**

When you have completed the system configuration changes, select this option to save changes. Select Save Changes from the Save & Exit menu and press <Enter>. Select Yes to save changes.

### **Discard Changes**

Select this option to quit Setup without making any permanent changes to the system configuration. Select Discard Changes from the Save & Exit menu and press <Enter>. Select Yes to discard changes.

### **Restore Defaults**

It automatically sets all Setup options to a complete set of default settings when you select this option. Select Restore Defaults from the Save & Exit menu and press <Enter>.

### **Save as User Defaults**

Select this option to save system configuration changes done so far as User Defaults. Select Save as User Defaults from the Save & Exit menu and press <Enter>.

### **Restore User Defaults**

It automatically sets all Setup options to a complete set of User Defaults when you select this option. Select Restore User Defaults from the Save & Exit menu and press <Enter>.

### **Boot Override**

Select a drive to immediately boot that device regardless of the current boot order.

### **Launch EFI Shell from filesystem device**

Attempt to launch EFI Shell application (Shellx64.efi) from one of the available filesystem devices.

**This page is intentionally left blank**.

# **APPENDIX A WATCHDOG TIMER**

# <span id="page-54-1"></span><span id="page-54-0"></span>**About Watchdog Timer**

After the system stops working for a while, it can be auto-reset by the watchdog timer. The integrated watchdog timer can be set up in the system reset mode by program.

# <span id="page-54-2"></span>**How to Use Watchdog Timer**

The following example enables configuration using debug tool.

**Enable WDT**  $\downarrow$ **Enable configuration: O 2E 87 ; Un-lock super I/O O 2E 87**  $\downarrow$ **Select logic device: O 2E 07 O 2F 08**  $\downarrow$ **WDT device enable: O 2E 30 O 2F 01**  $\downarrow$ **Set timer unit: O 2E F0 O 2F 00 ; (00: Sec; 08:Minute)**  $\downarrow$ **Set base timer: O 2E F1 O 2F 0A ; Set reset time (where 0A (hex) = 10sec)**

### **Disable WDT**

# $\downarrow$

### **Enable configuration:**

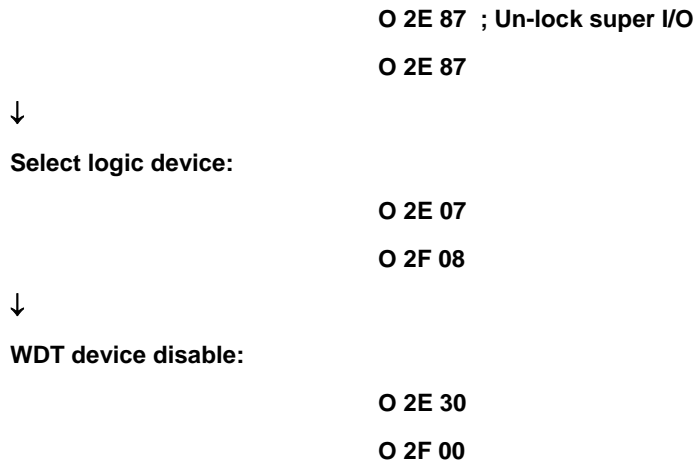